## **Tutorial para Requisitar Material de Consumo no SIADS**

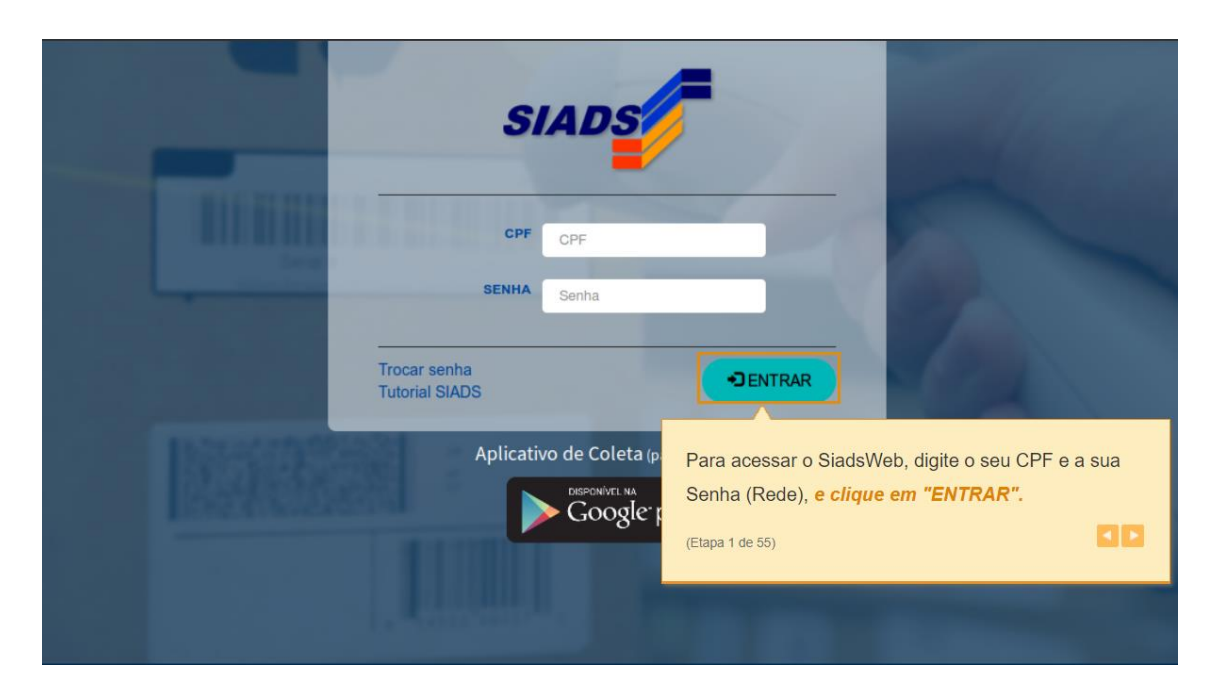

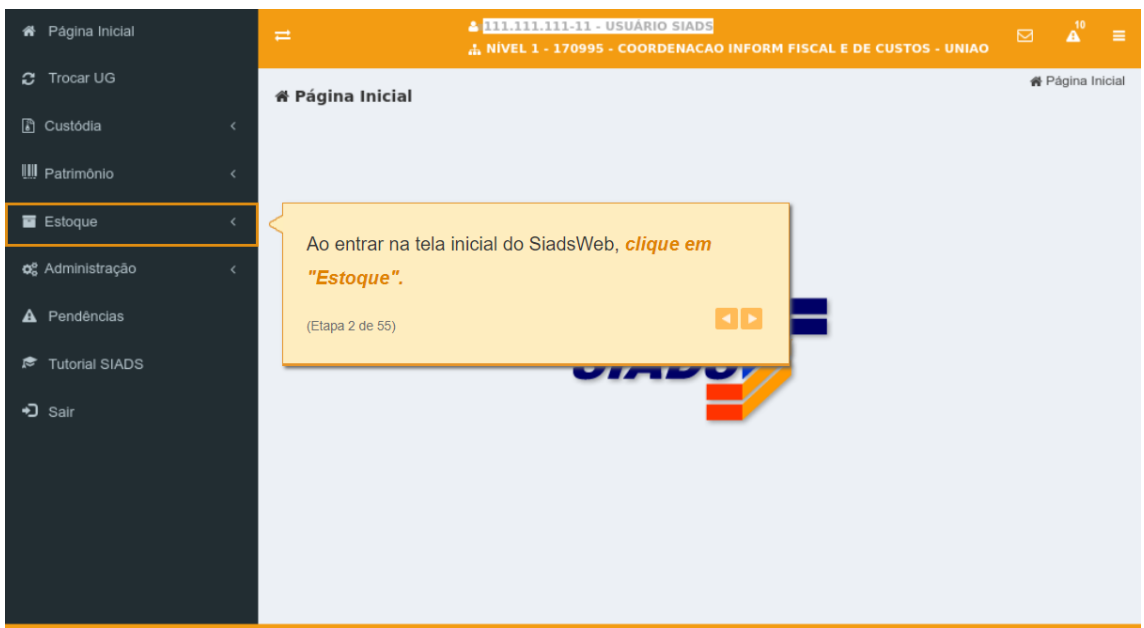

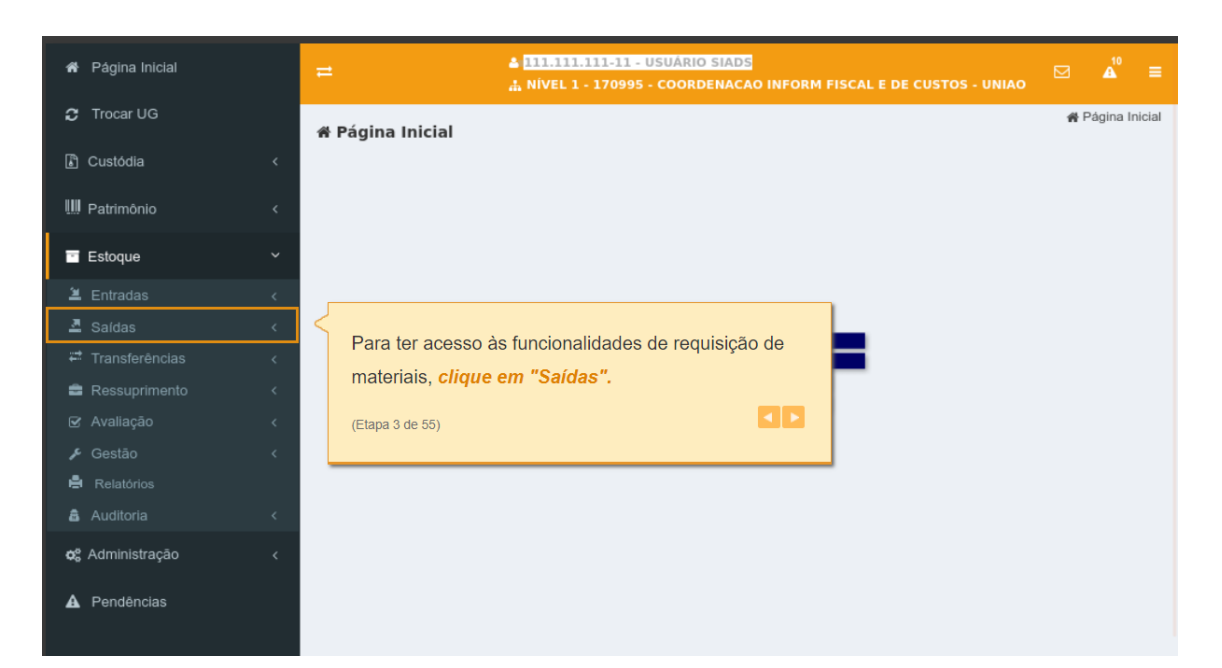

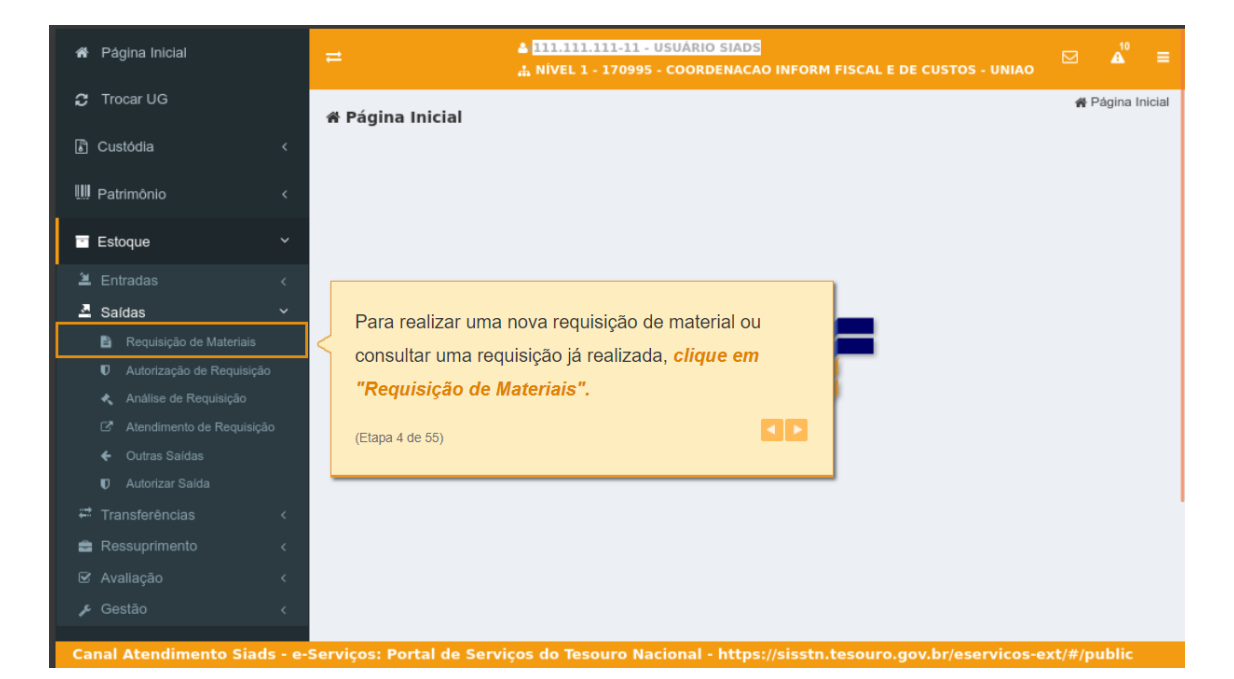

 $\mathscr{A}$ ₩ Página Inicial > Estoque E Saldar **自 Reqi** sição de Ma **La Requisição de Materiais** Tipo Situ cio Requisição Data Fim Requisição Será apresentada a tela de requisição de Tod Todos  $m$  $\qquad \qquad \blacksquare$ materiais com as opções de: ı **M T** Filtros Avançados ē uisição v Limpar Q Consultar · Realizar nova requisição de materiais; ou · Consultar as requisições de materiais  $\mathbf{e}$ já cadastradas. Đ Nesta demonstração será apresentado o item "Realizar nova requisição de materiais". Na próxima demonstração será apresentado o item "Consultar as requisições de materiais já cadastradas".  $\left| \cdot \right|$ Canal Atendimento Siads - e-Serv (Etapa 5 de 55)

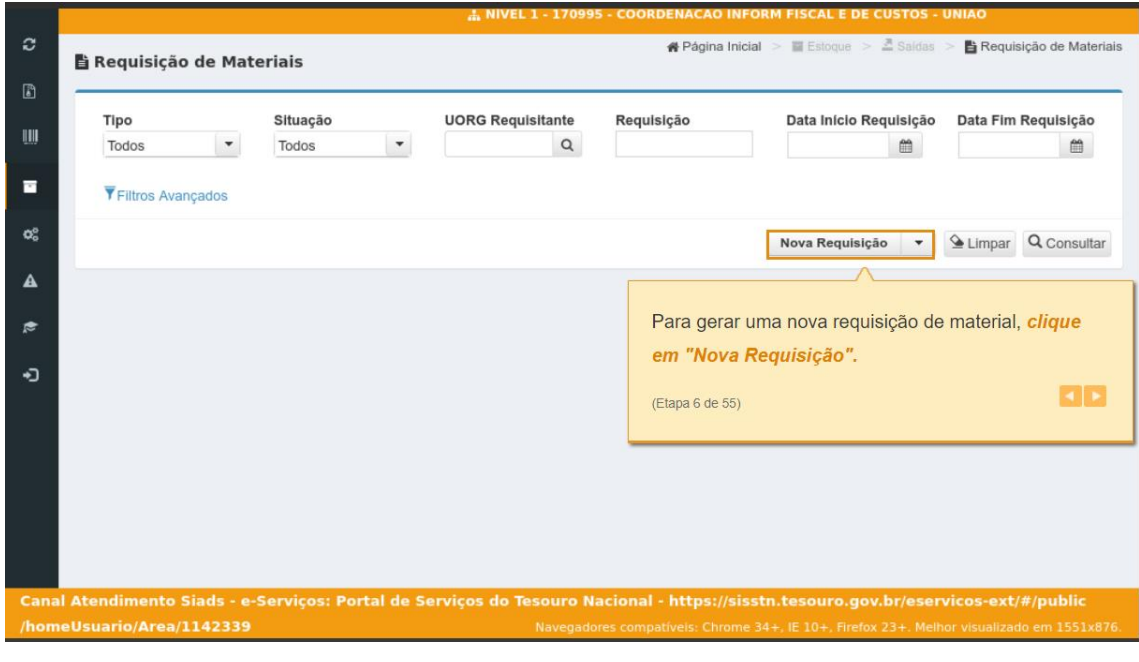

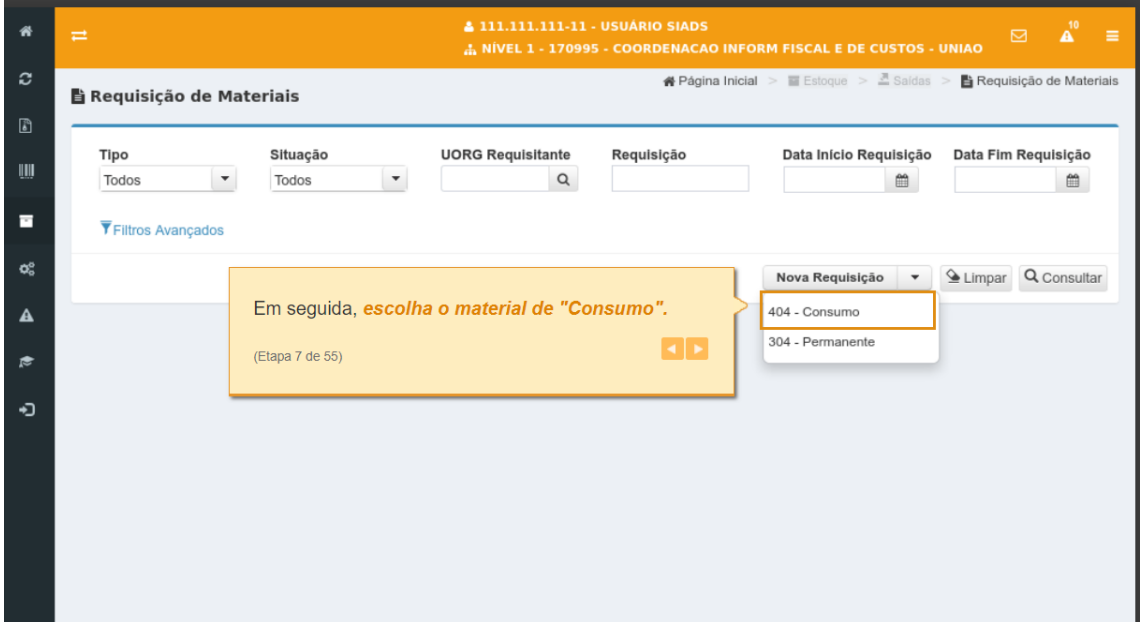

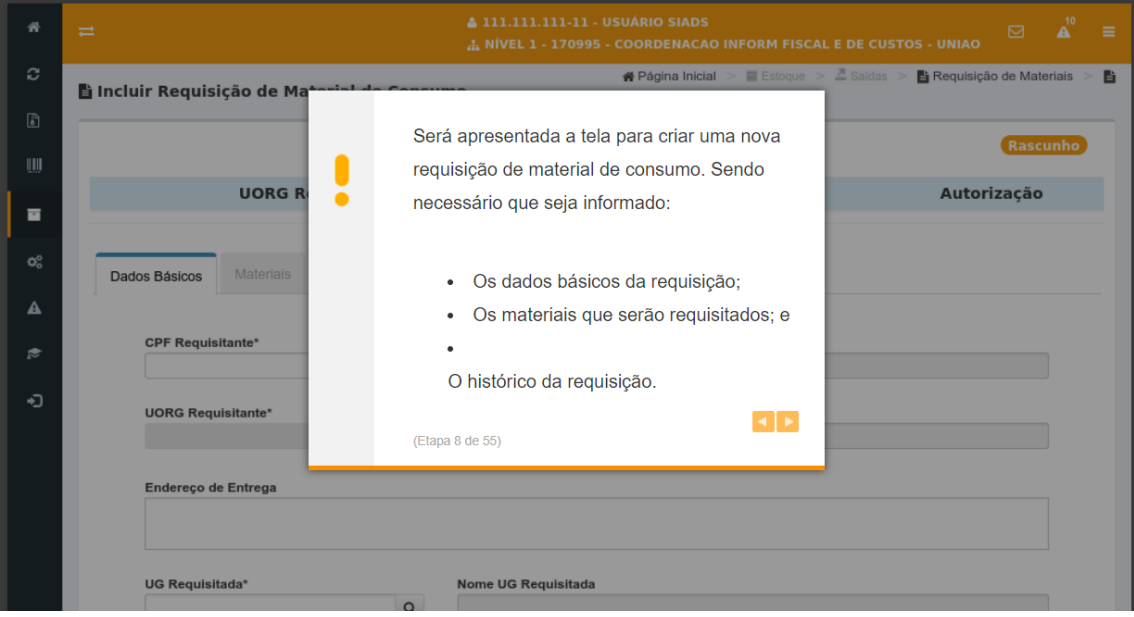

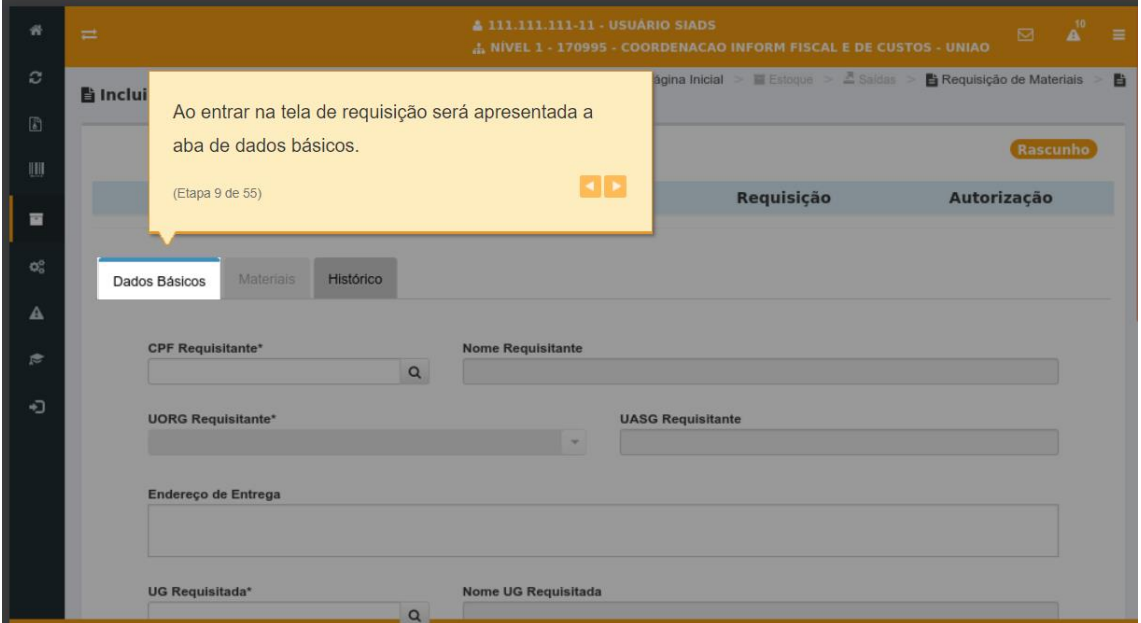

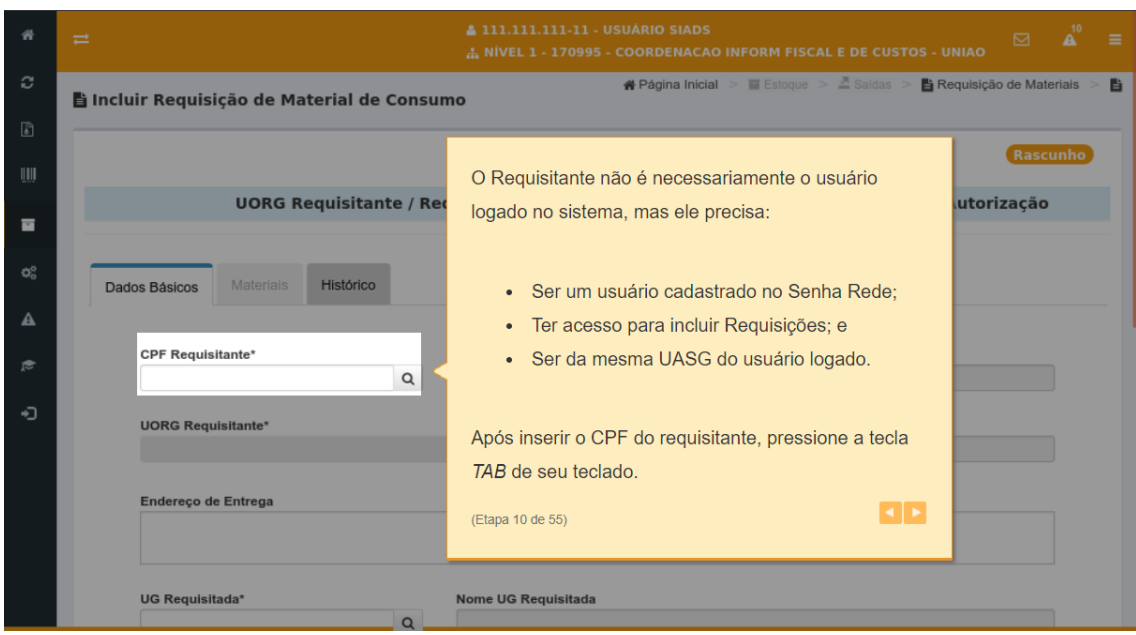

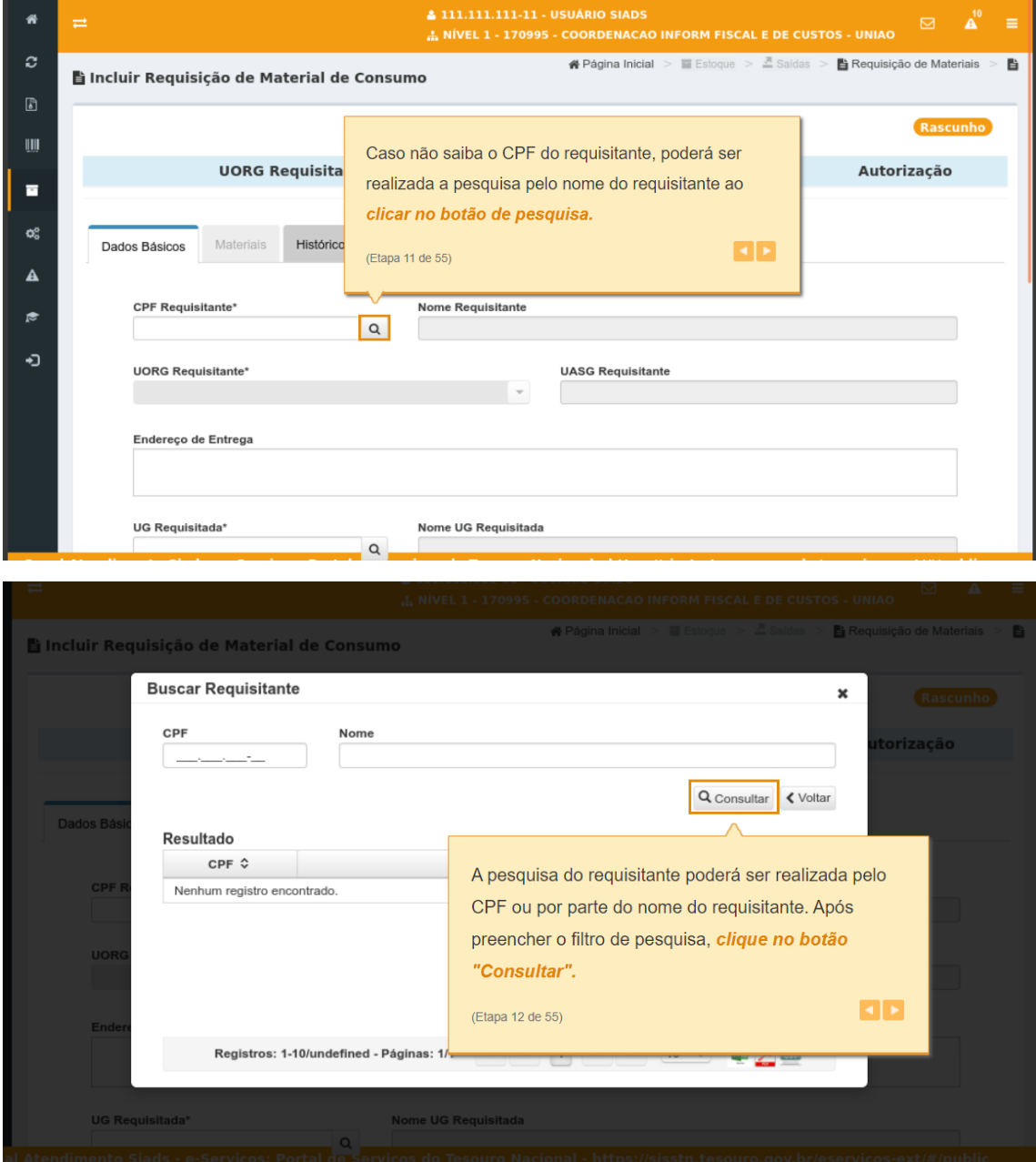

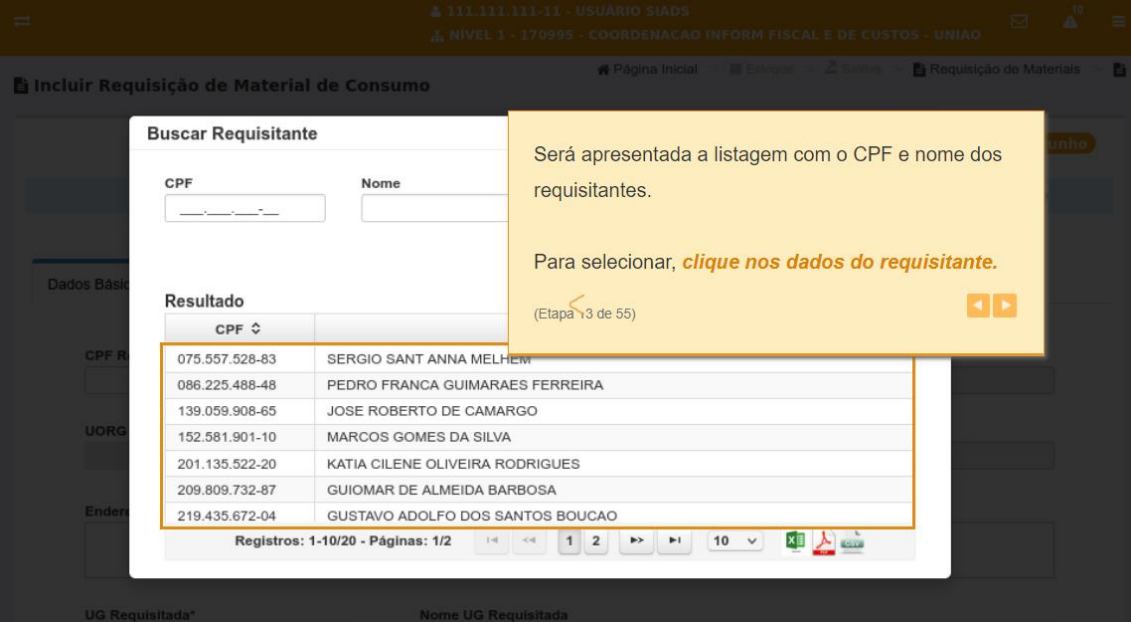

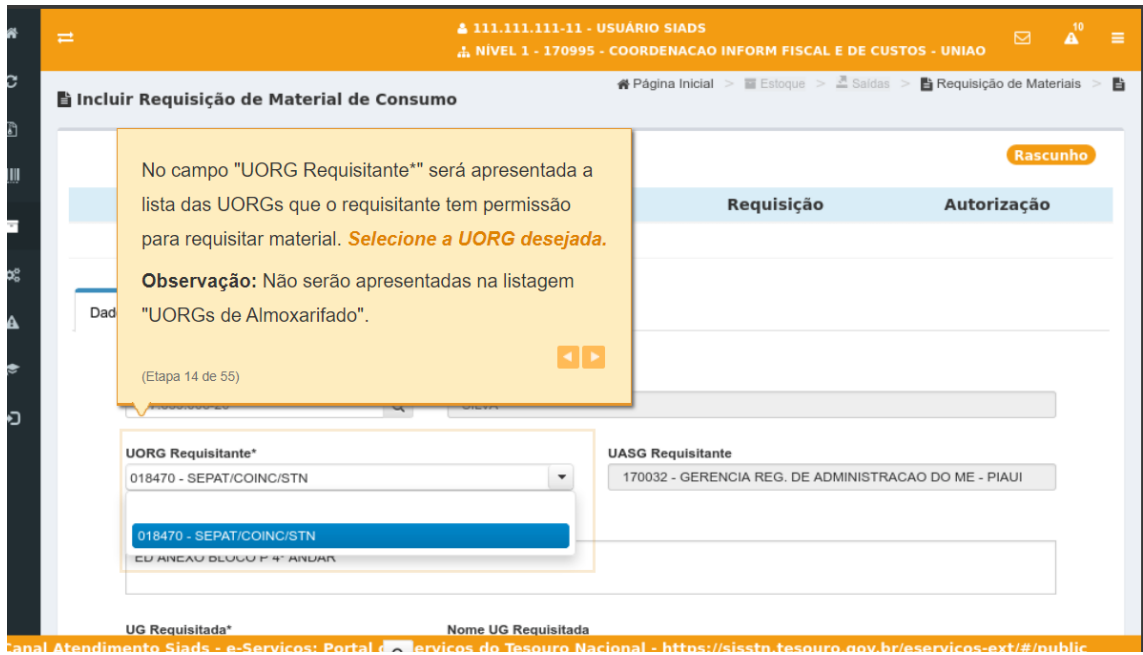

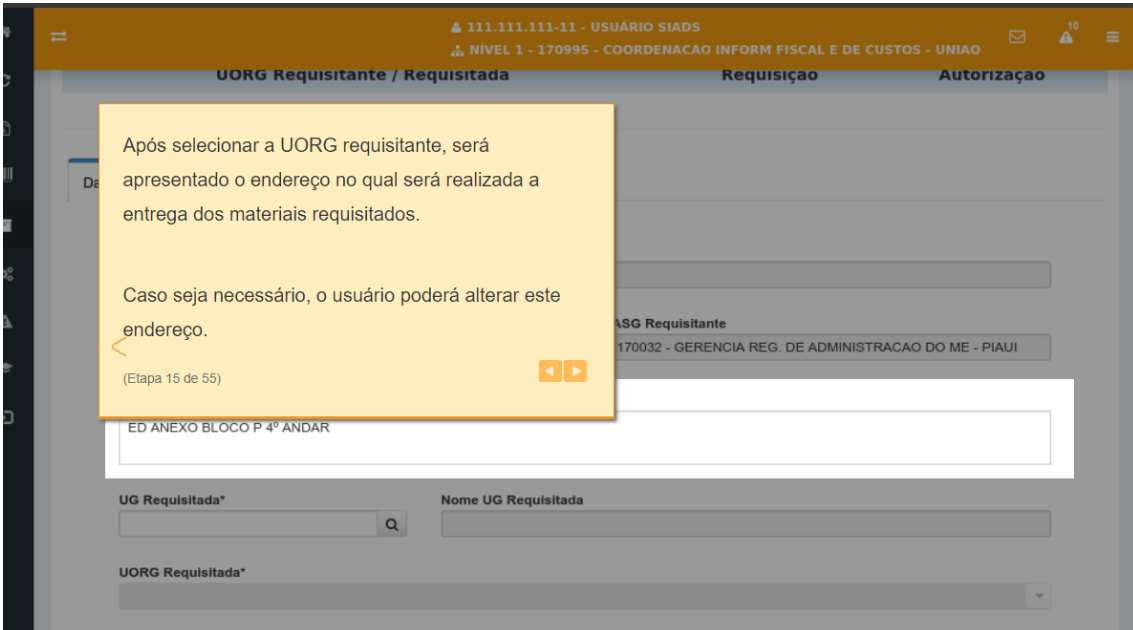

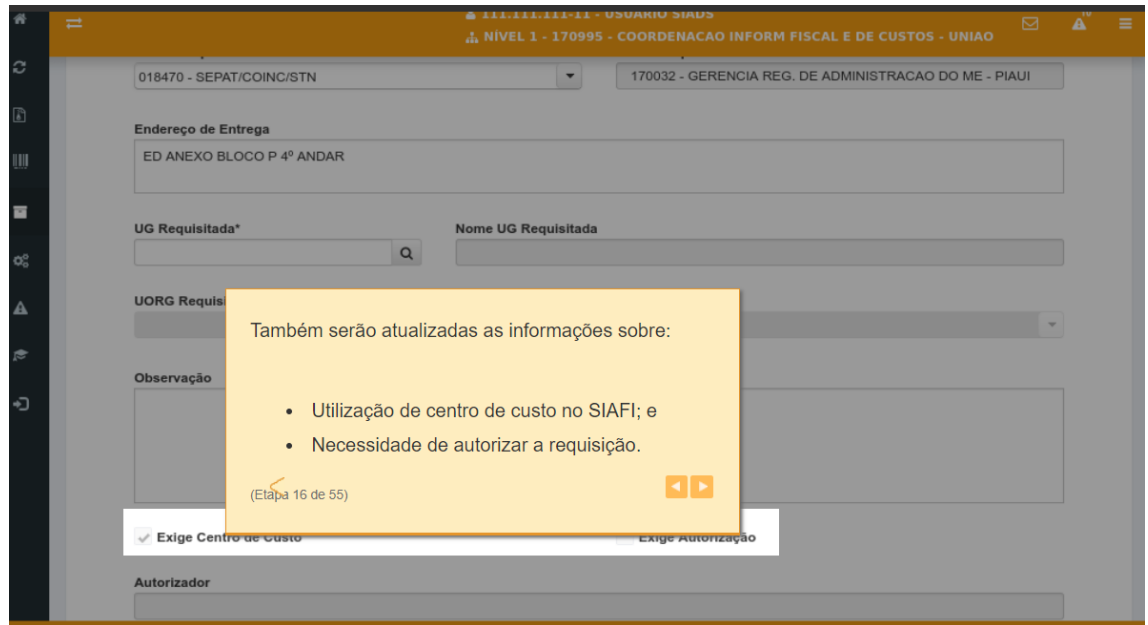

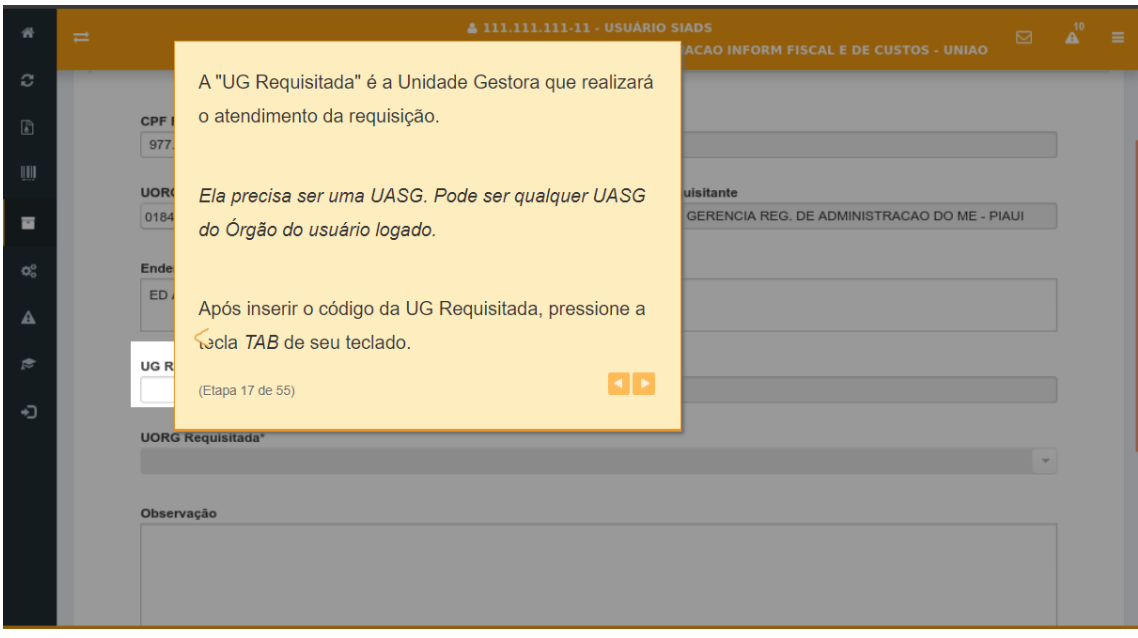

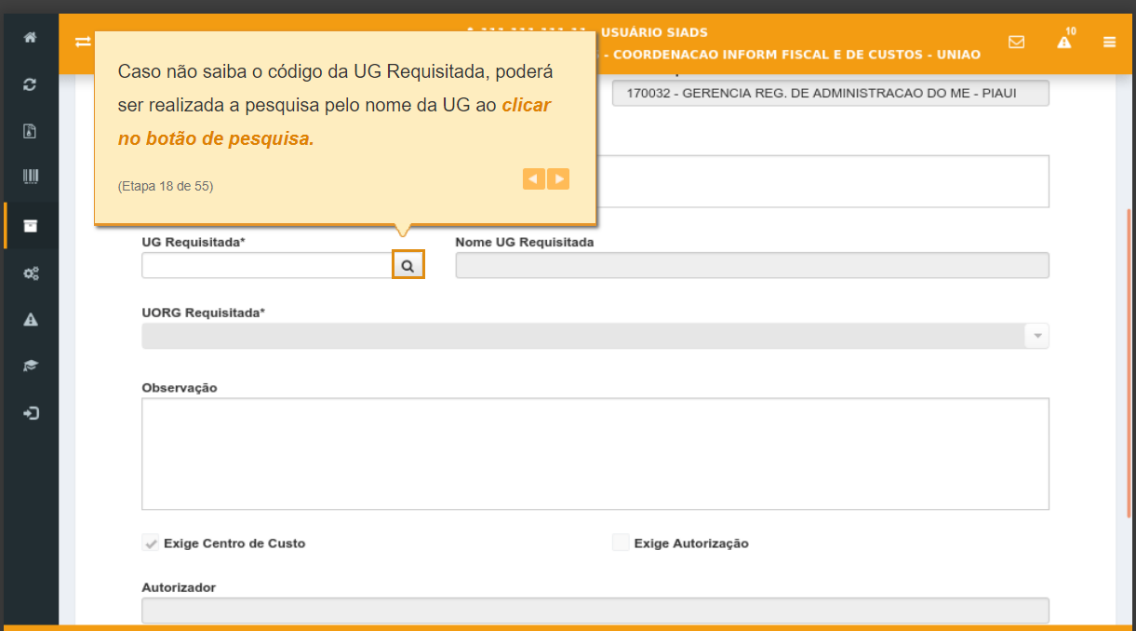

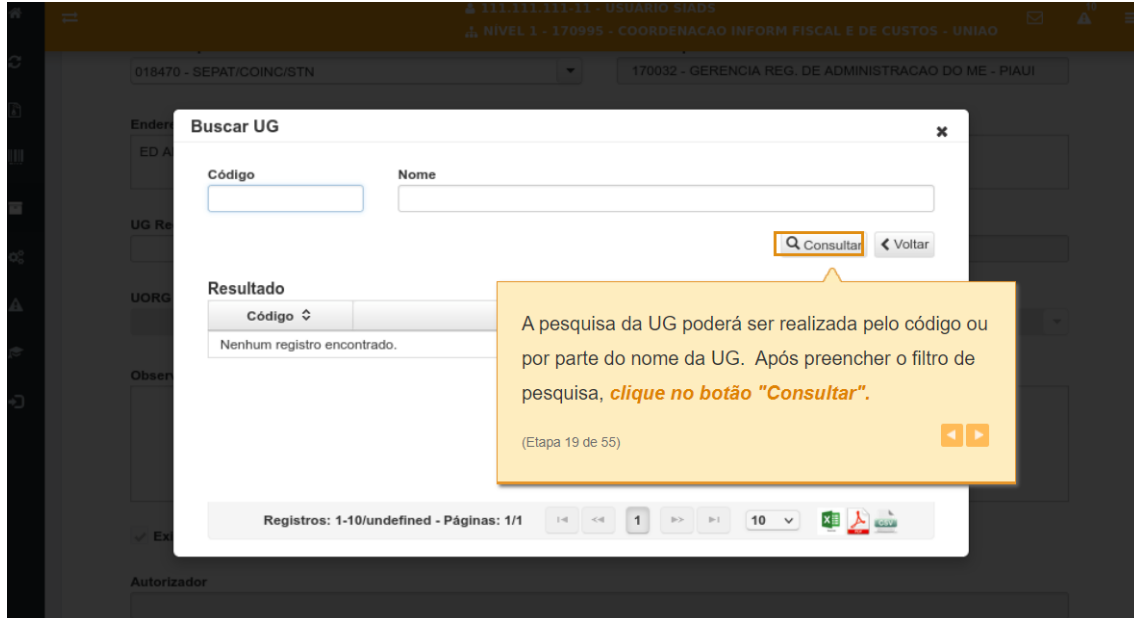

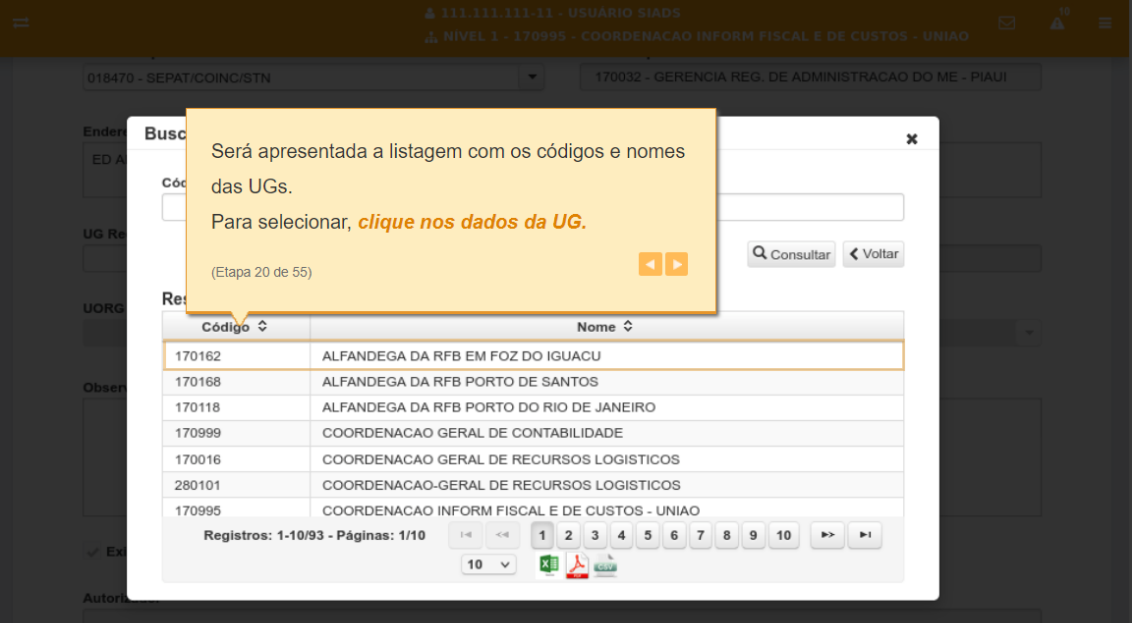

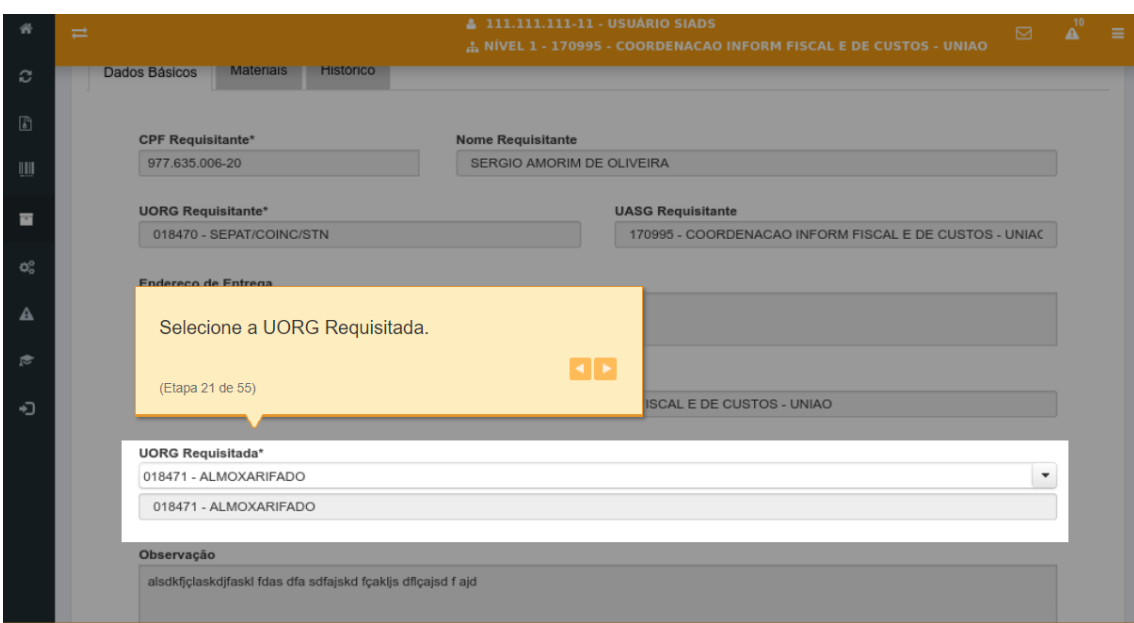

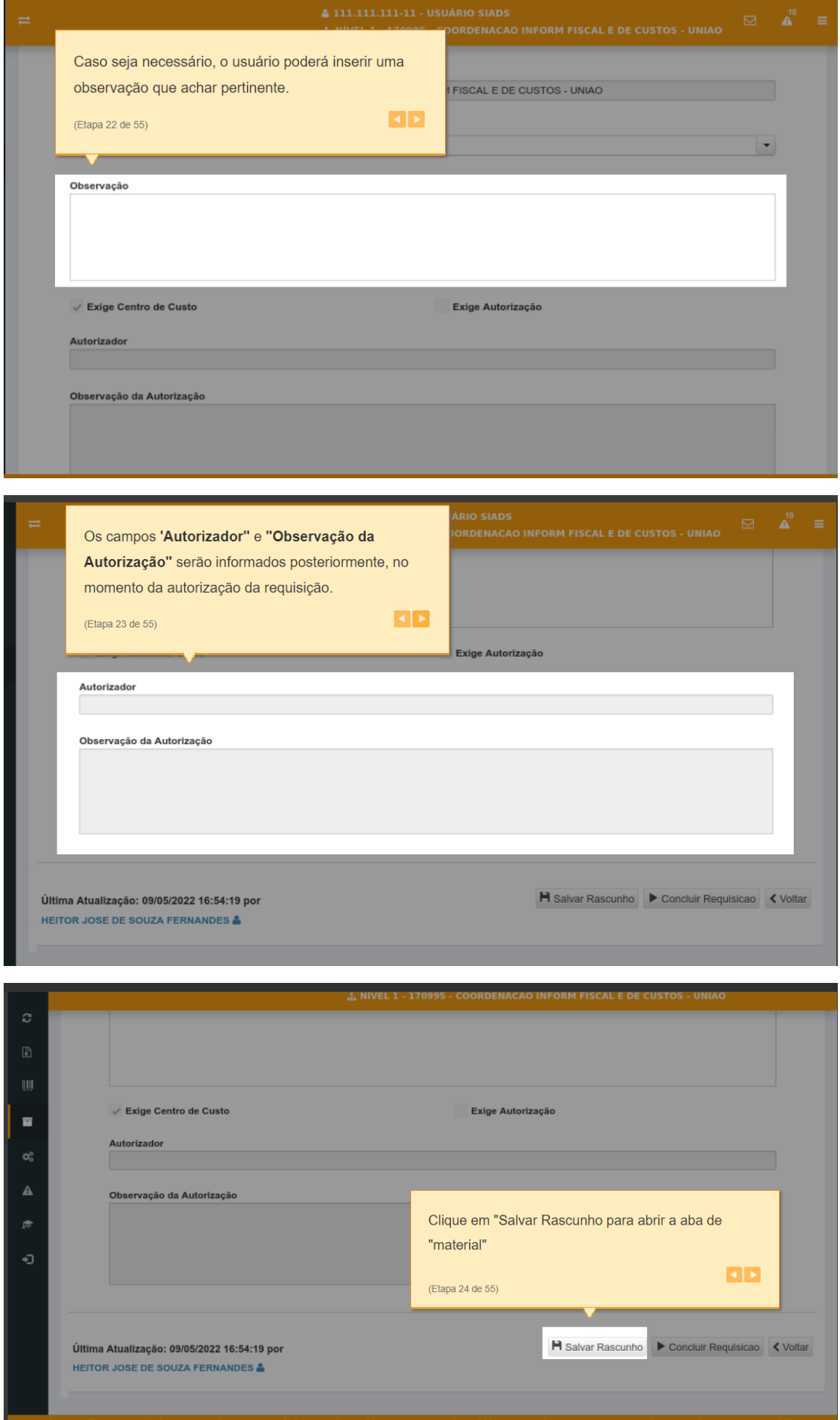

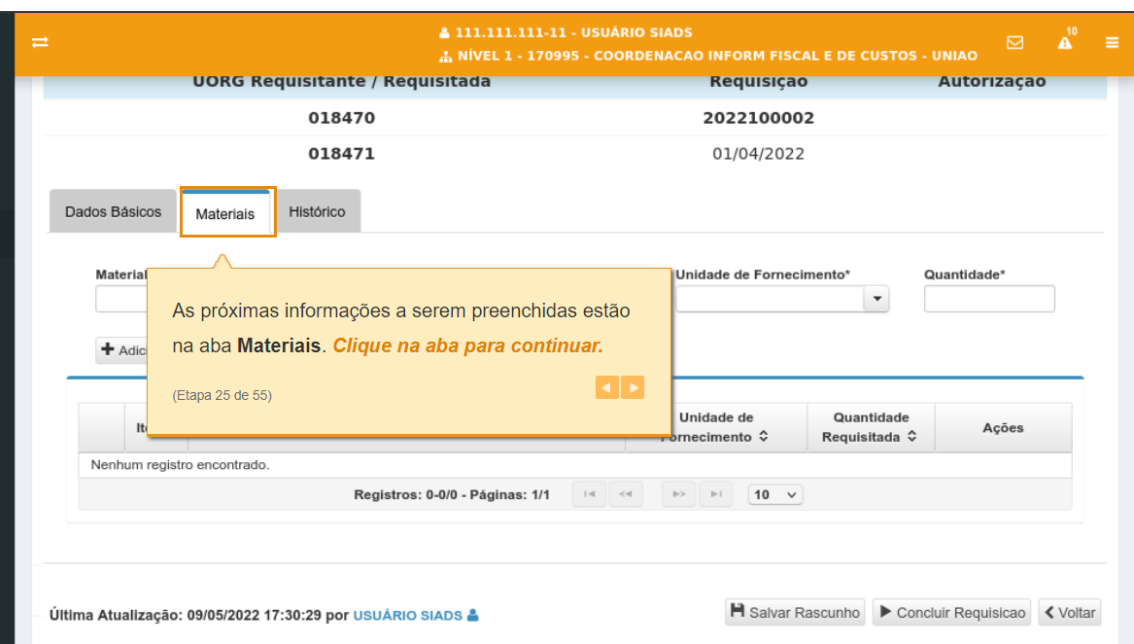

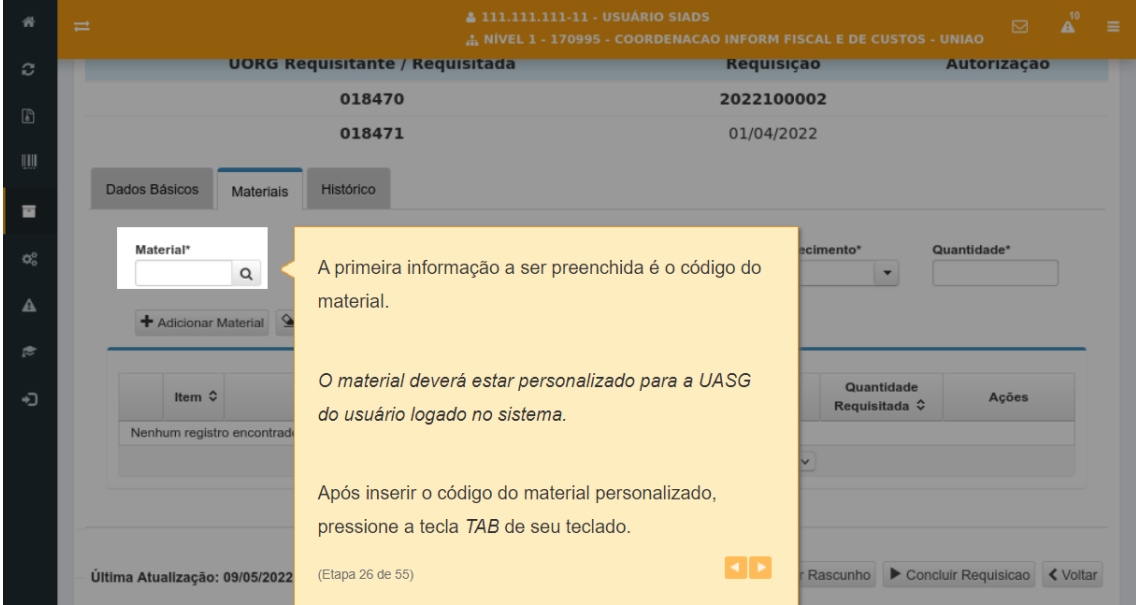

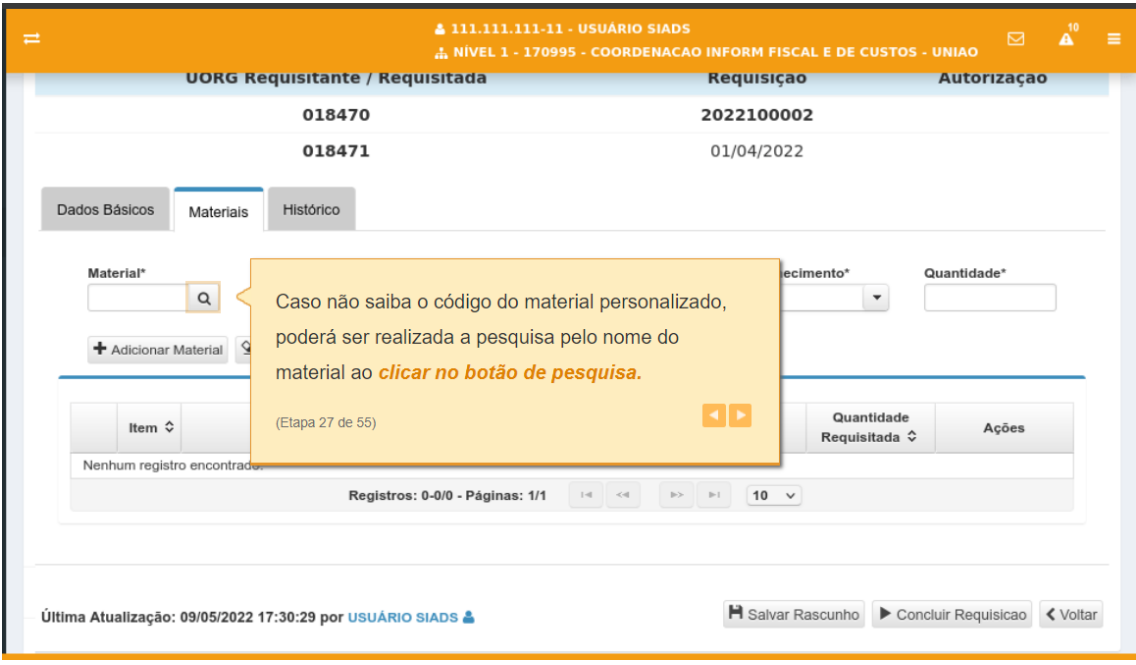

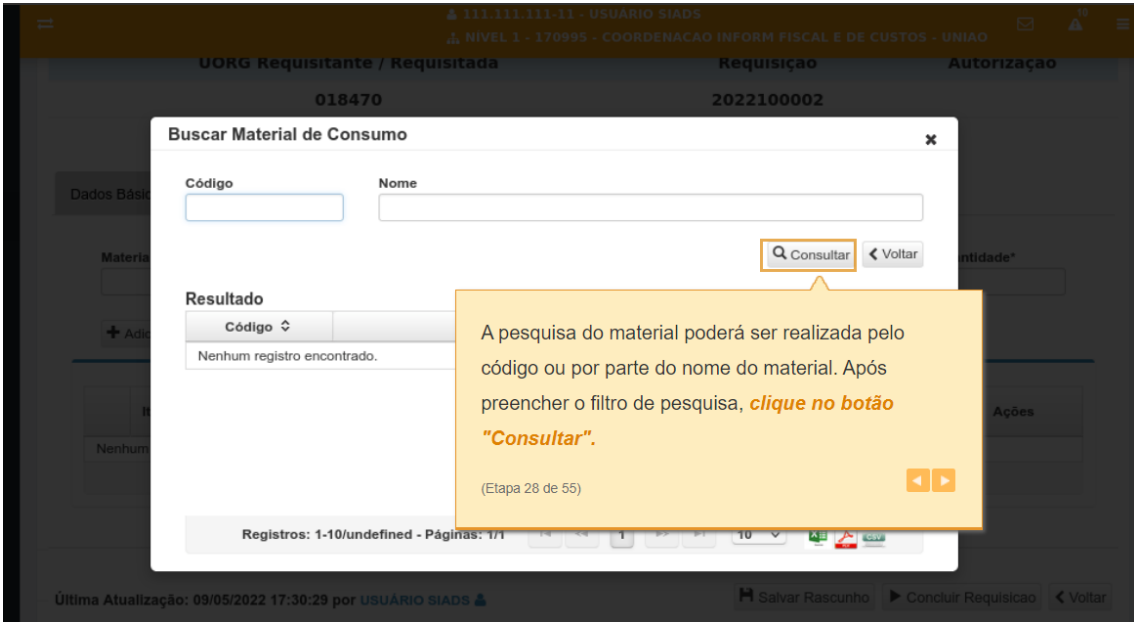

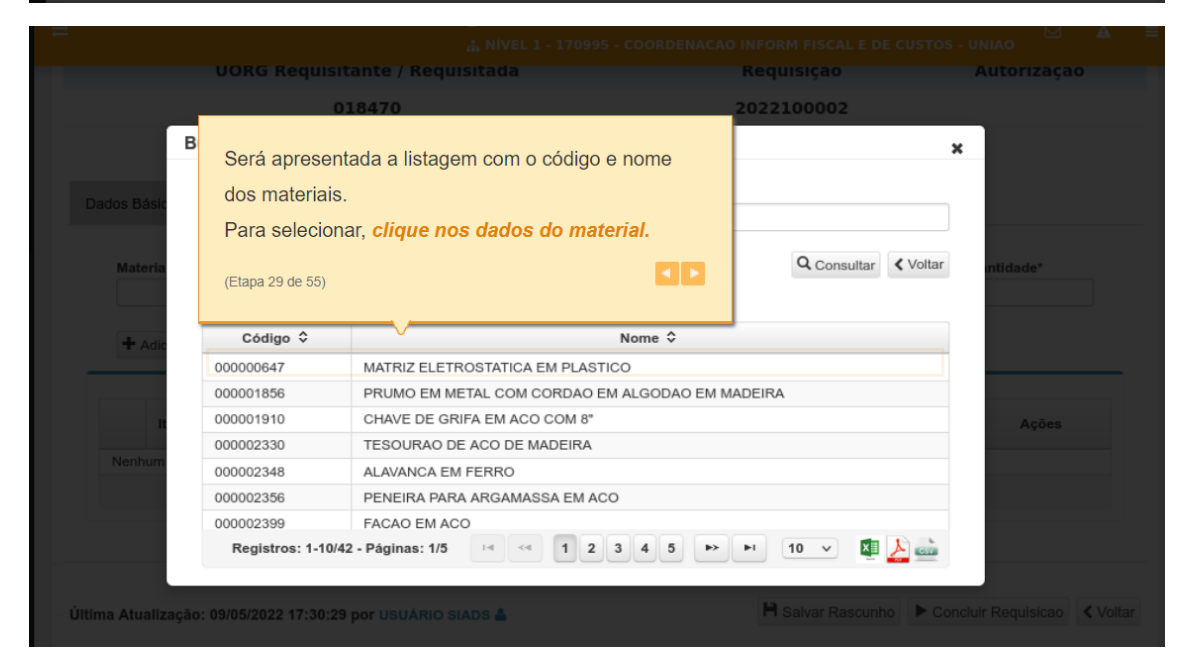

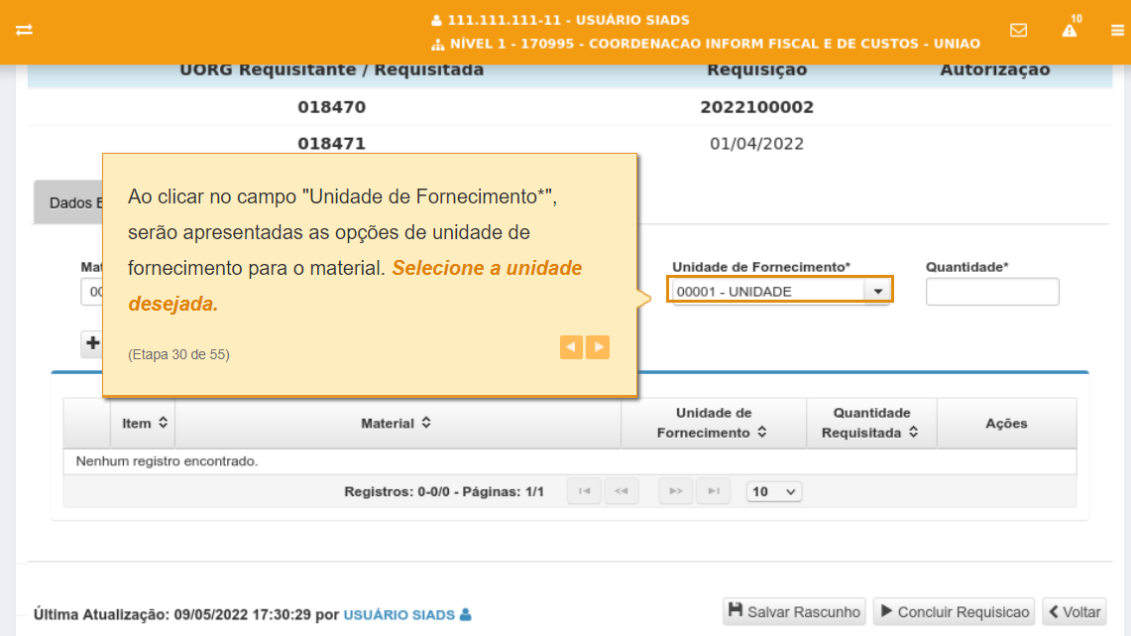

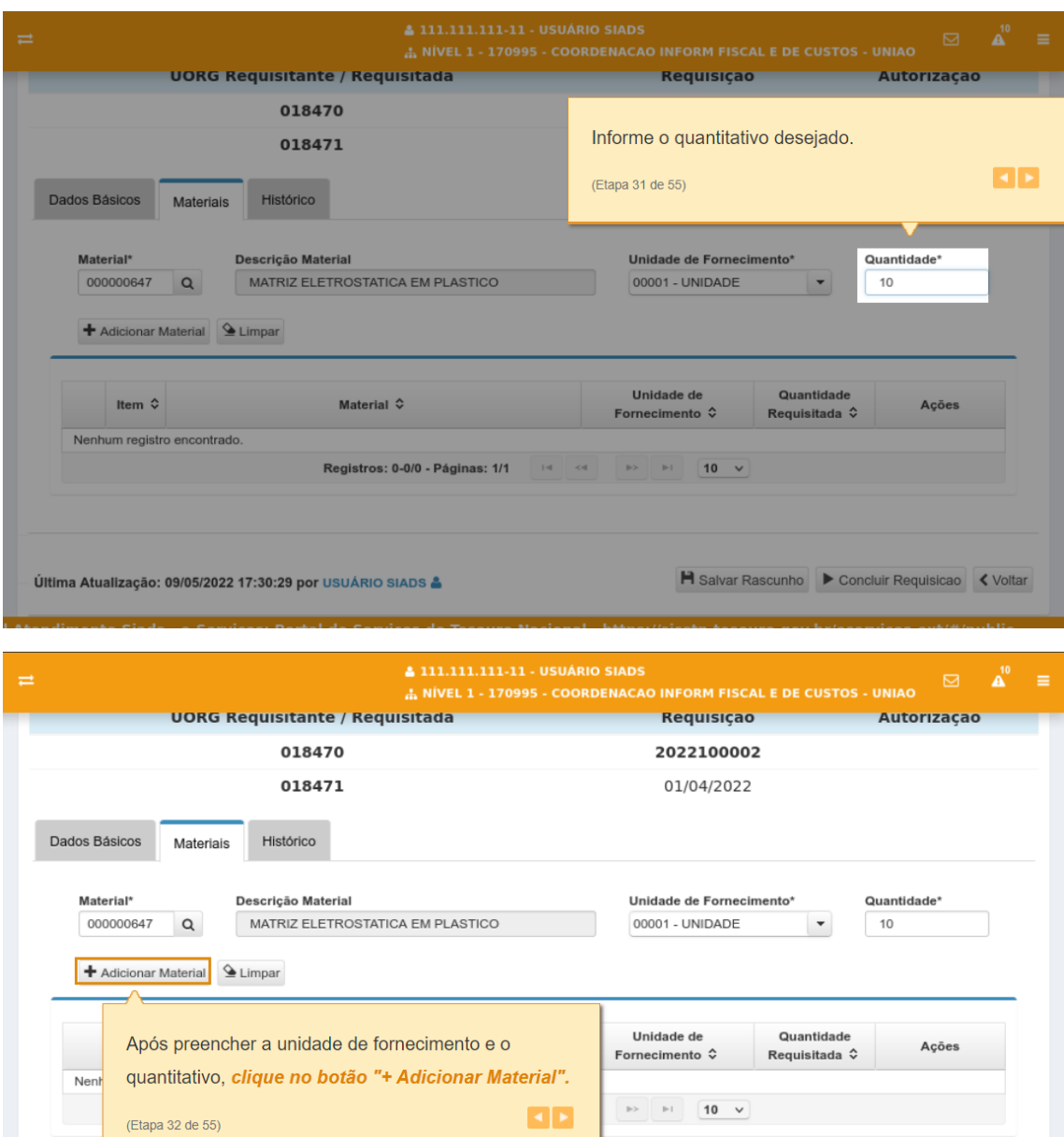

ڤ Última Atualização: 09/05/2022 17:30:29 por USUÁRIO SIADS

A Salvar Rascunho > Concluir Requisicae < Voltar

I Atendimento Siads - e-Servicos: Portal de Servicos do Tesouro Nacional - https://sisstn.tesouro.gov.br/eservicos-ext/#/publi

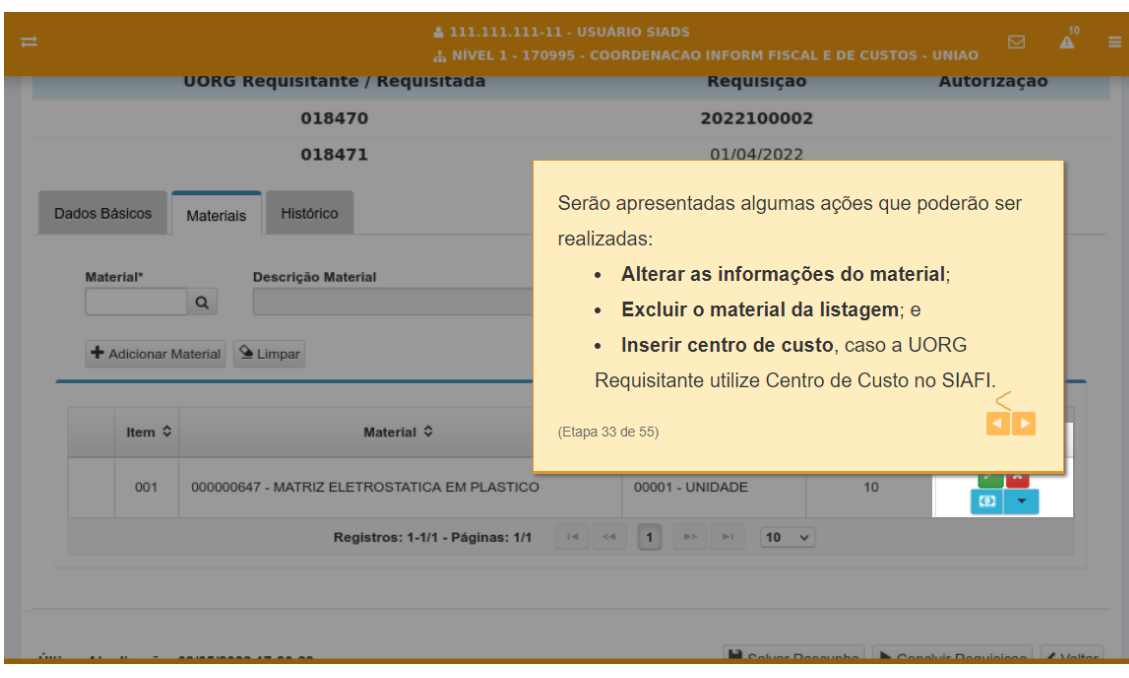

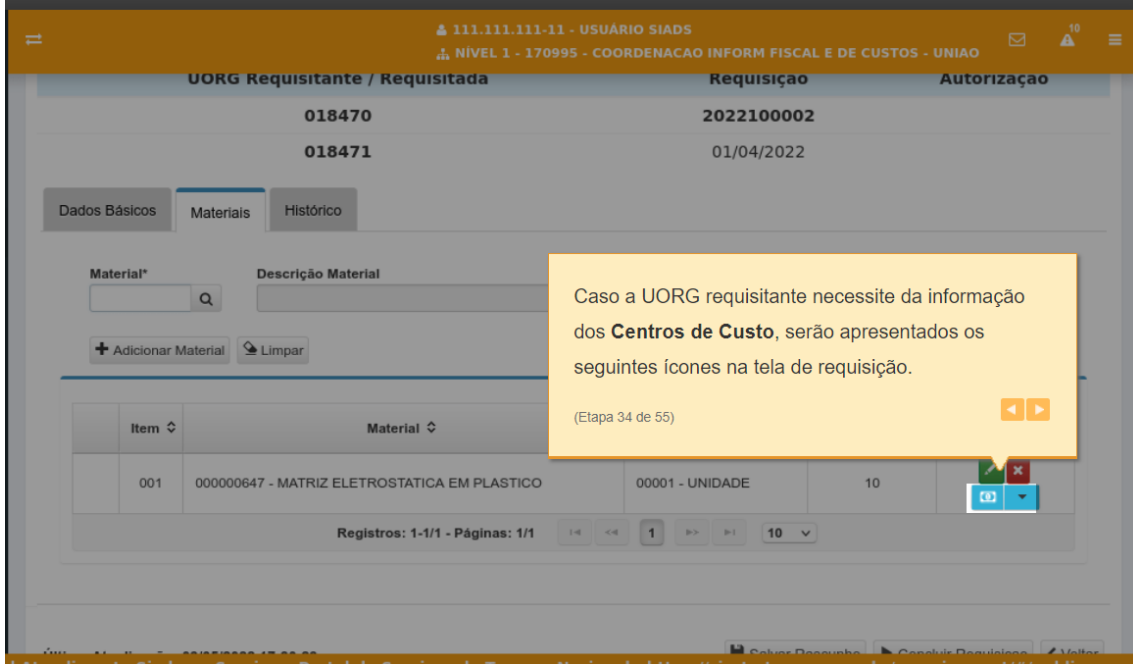

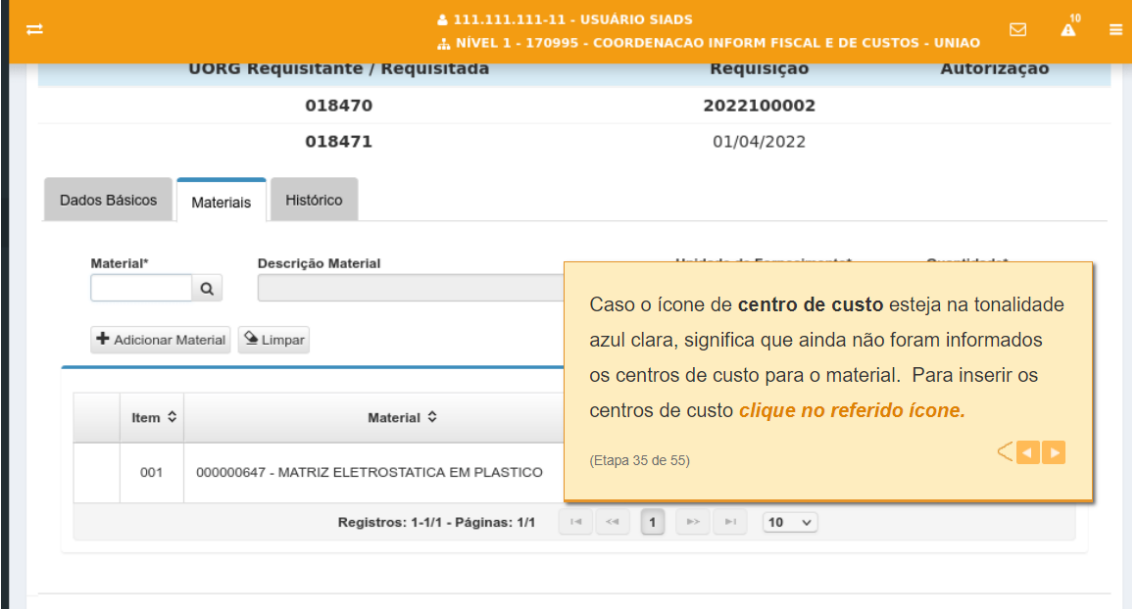

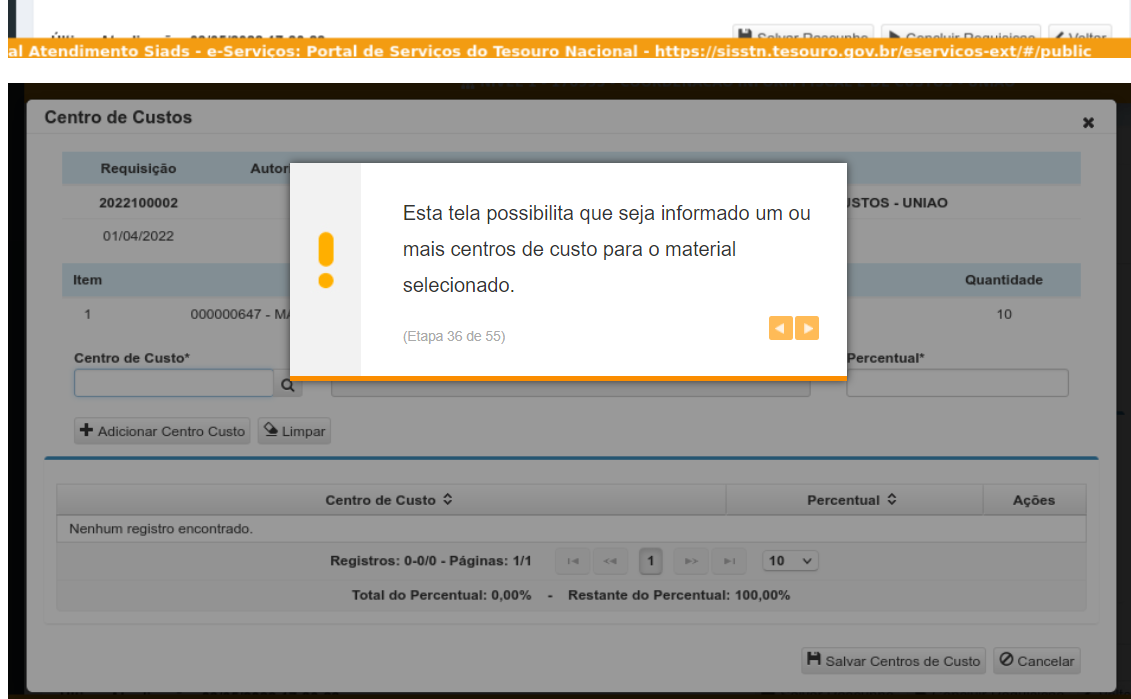

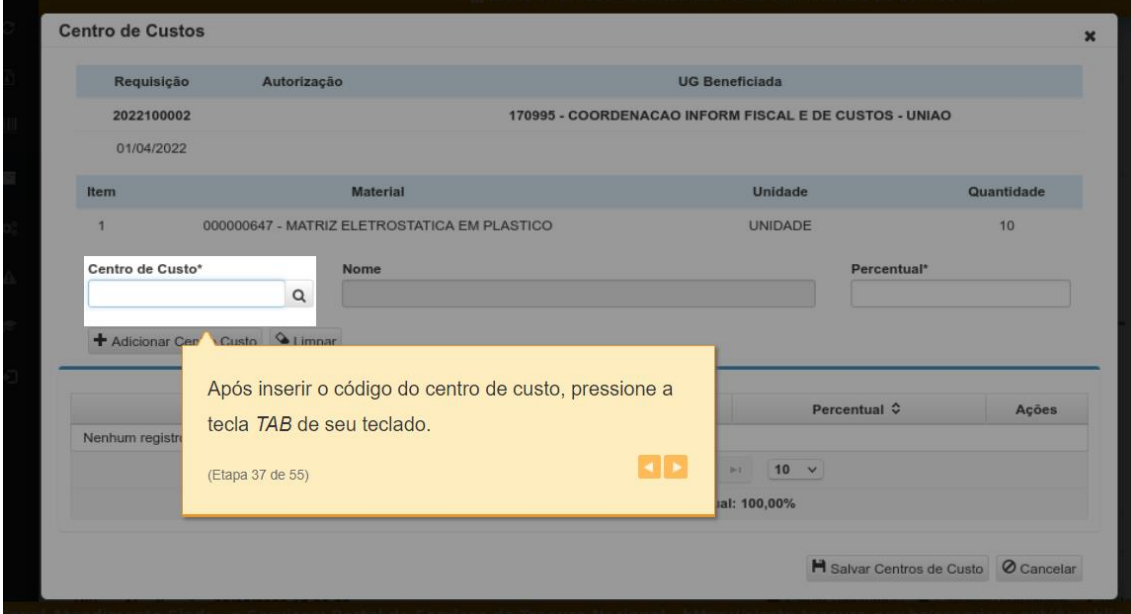

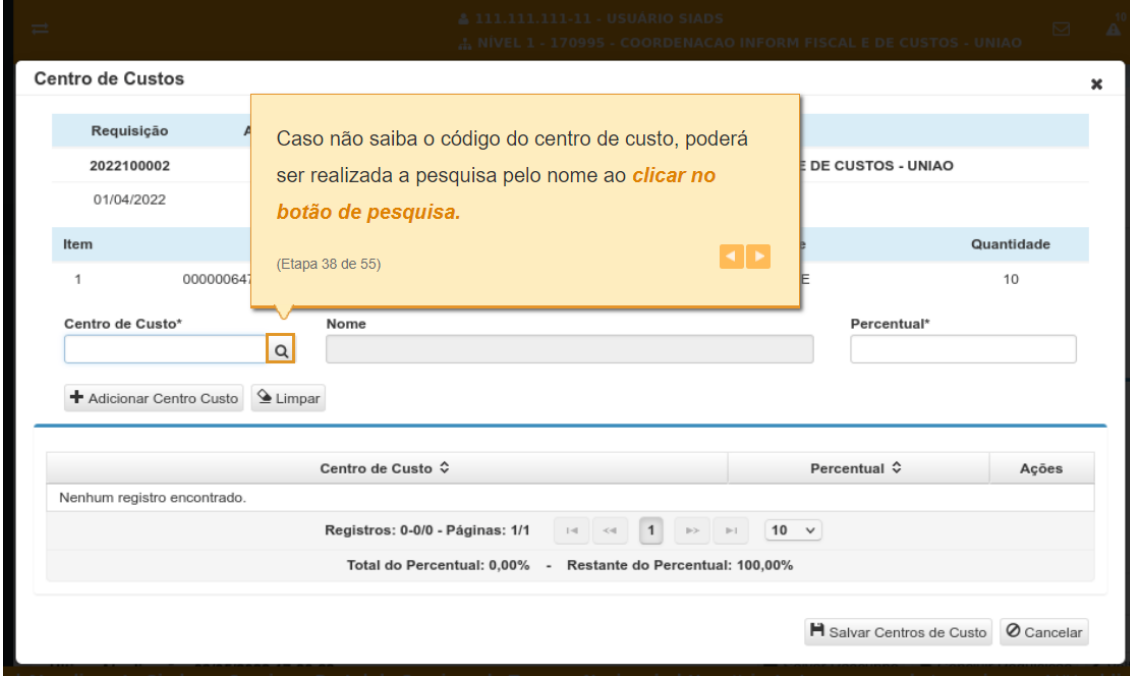

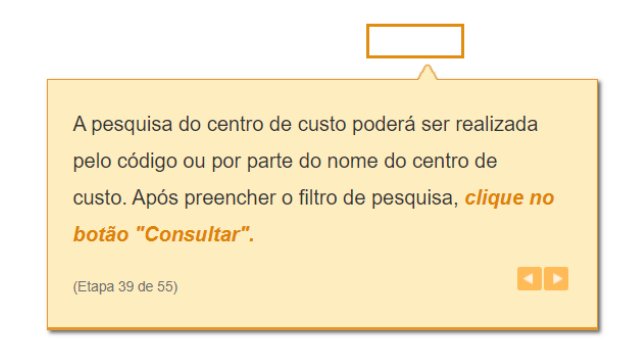

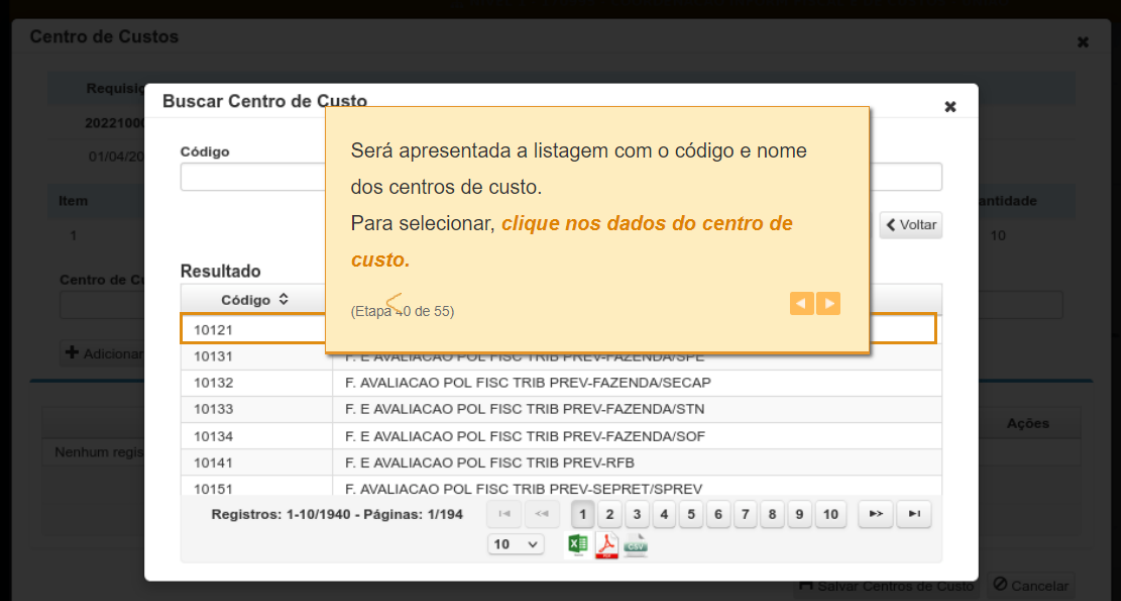

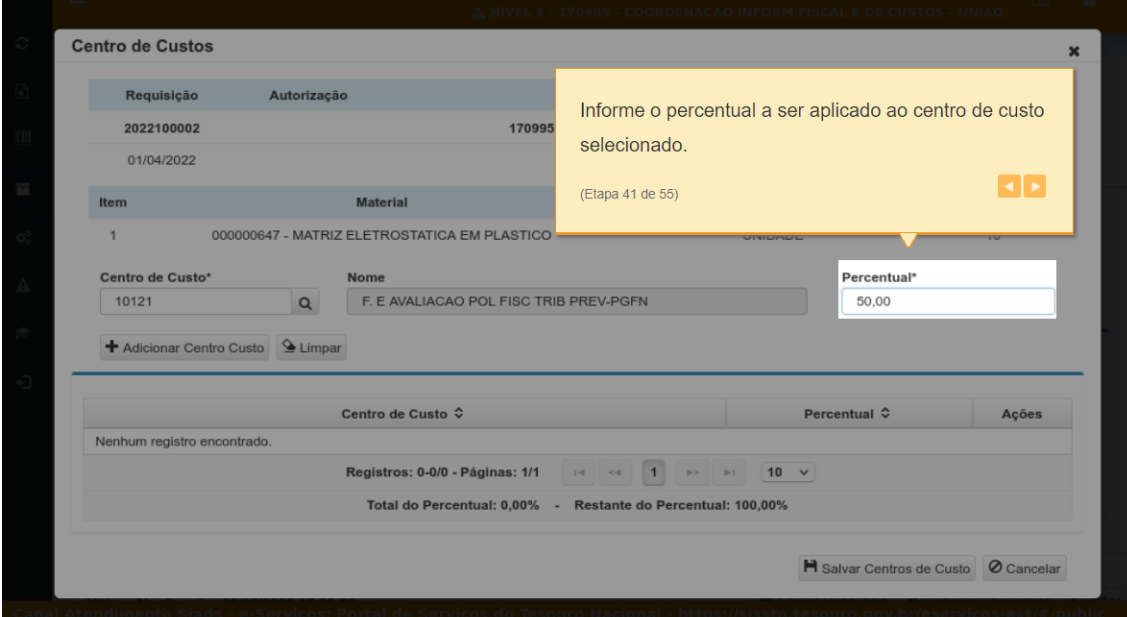

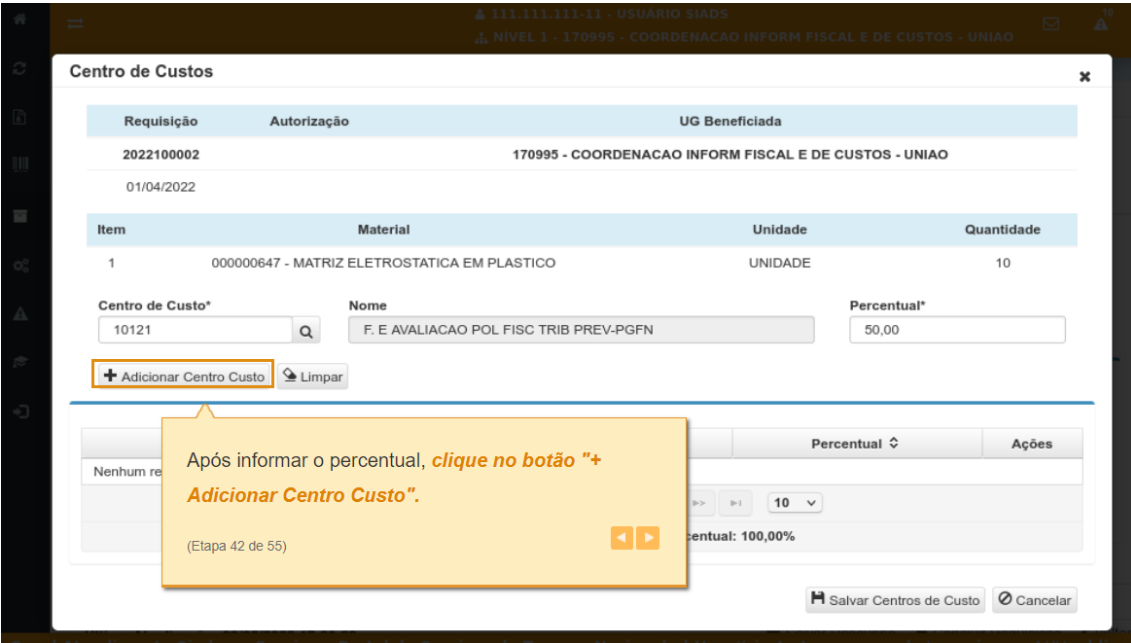

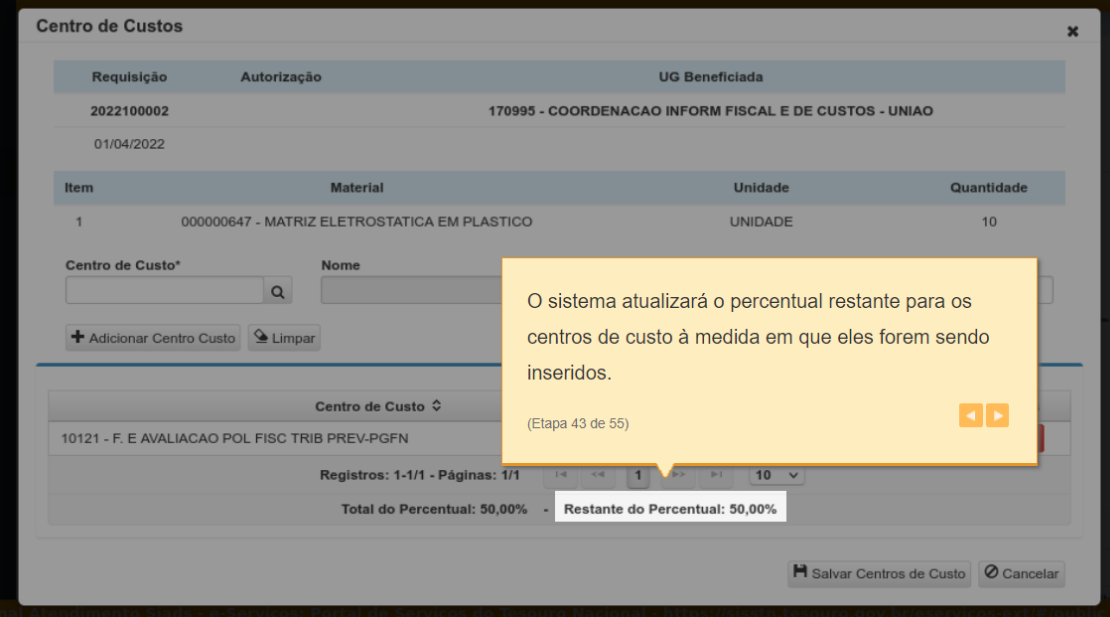

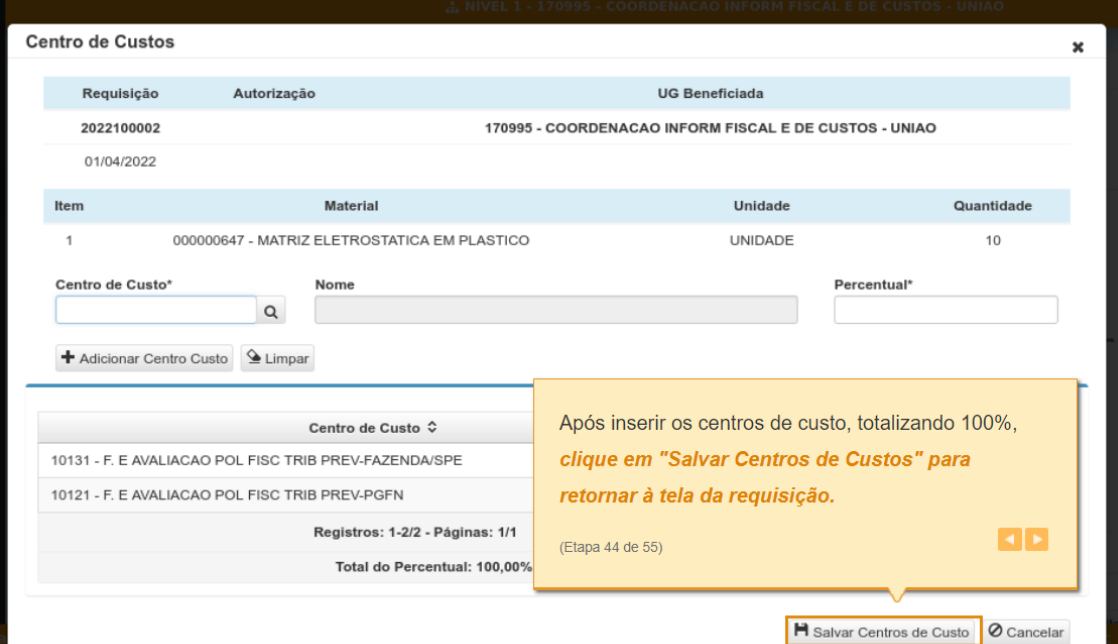

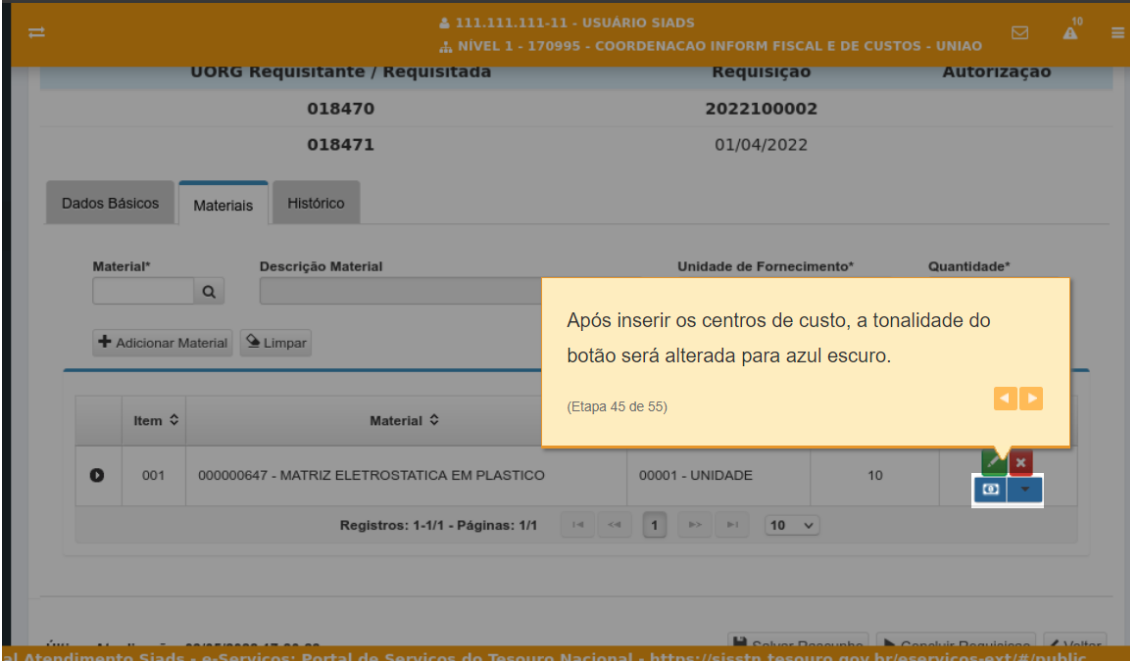

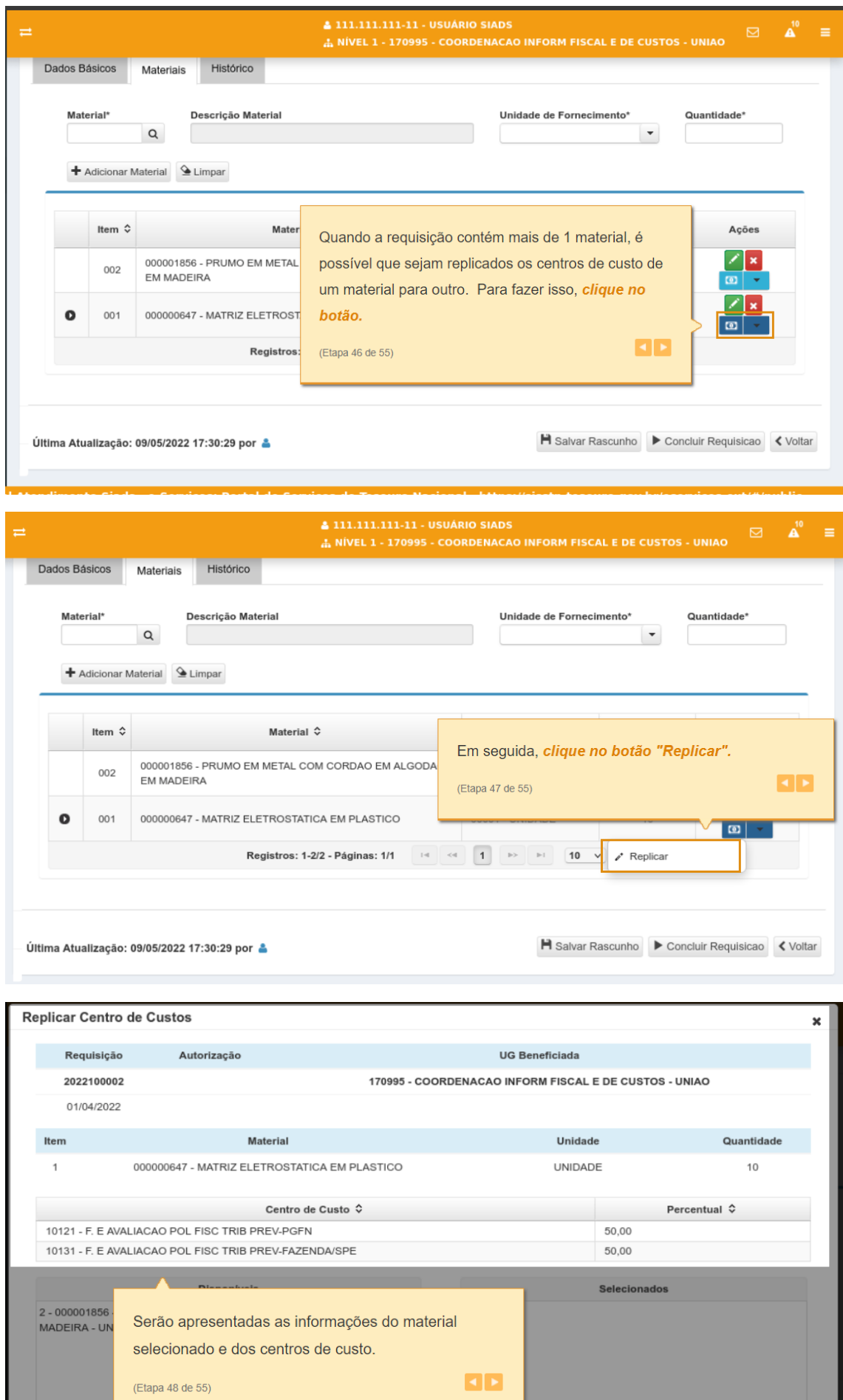

**H** Replicar |  $\circ$  Cancelar

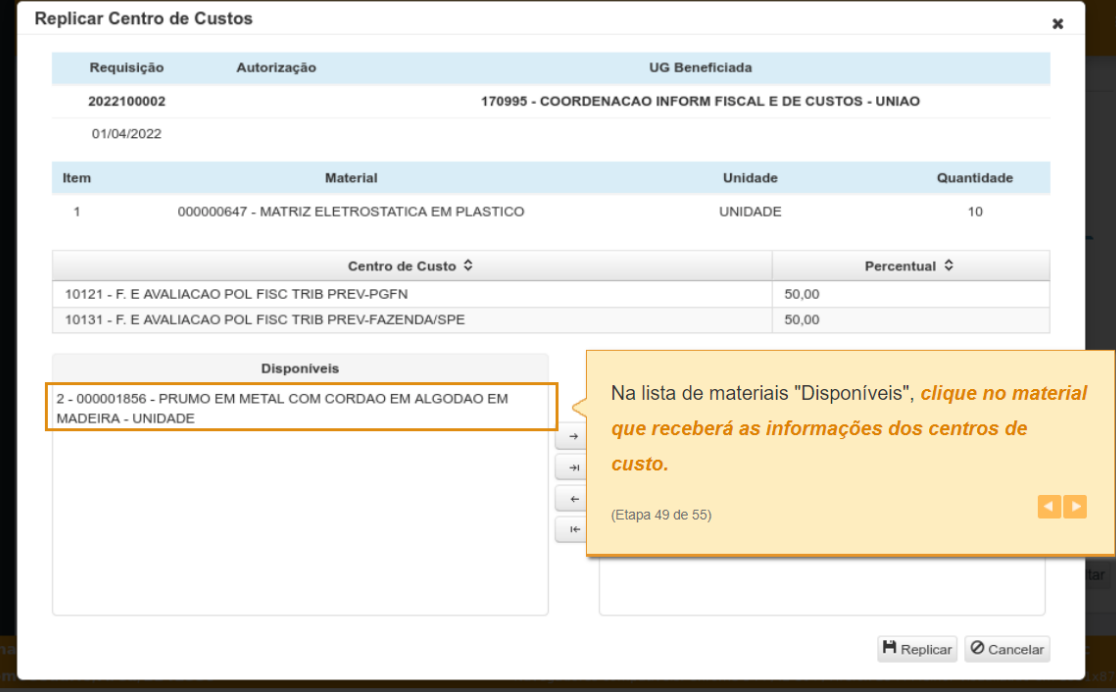

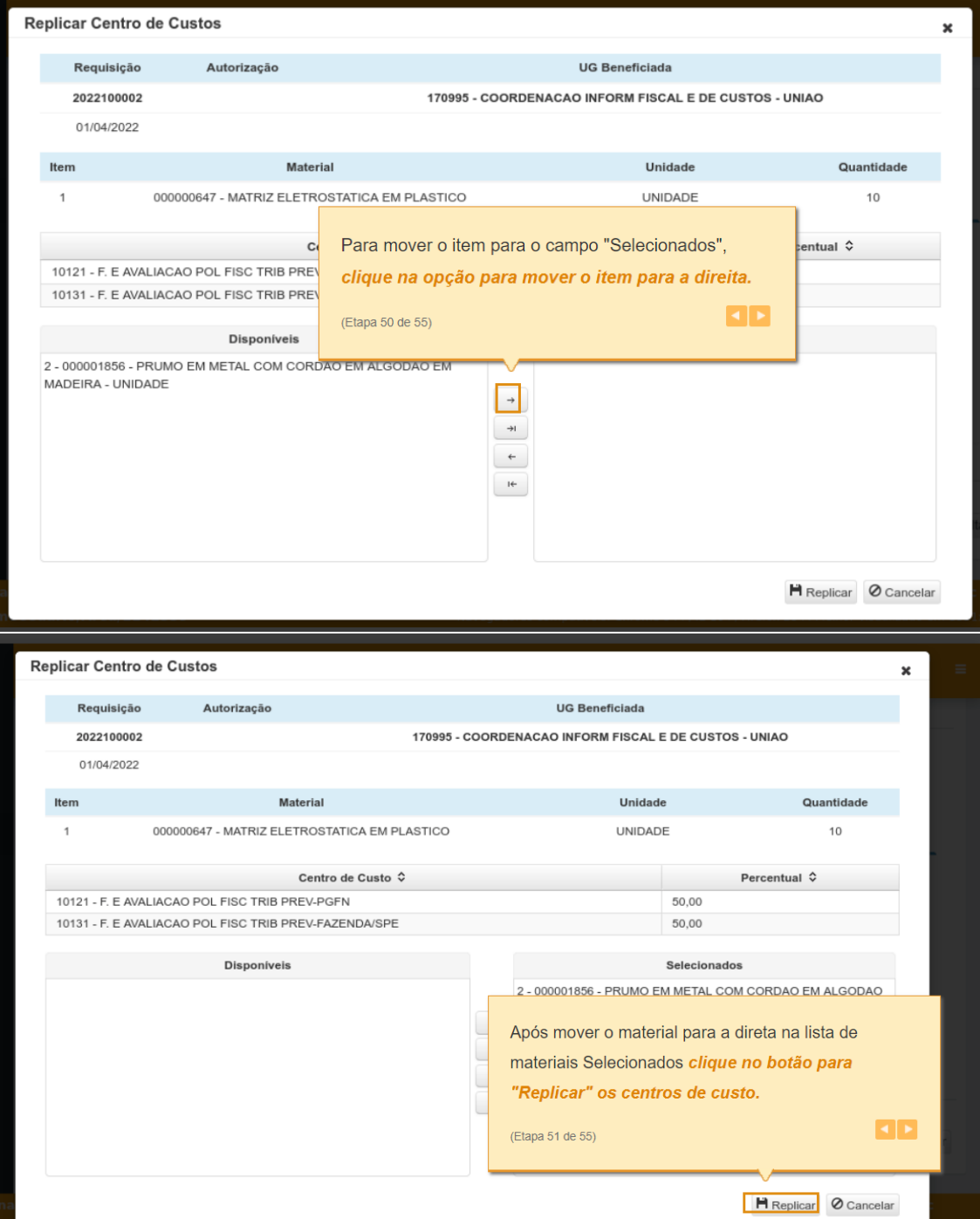

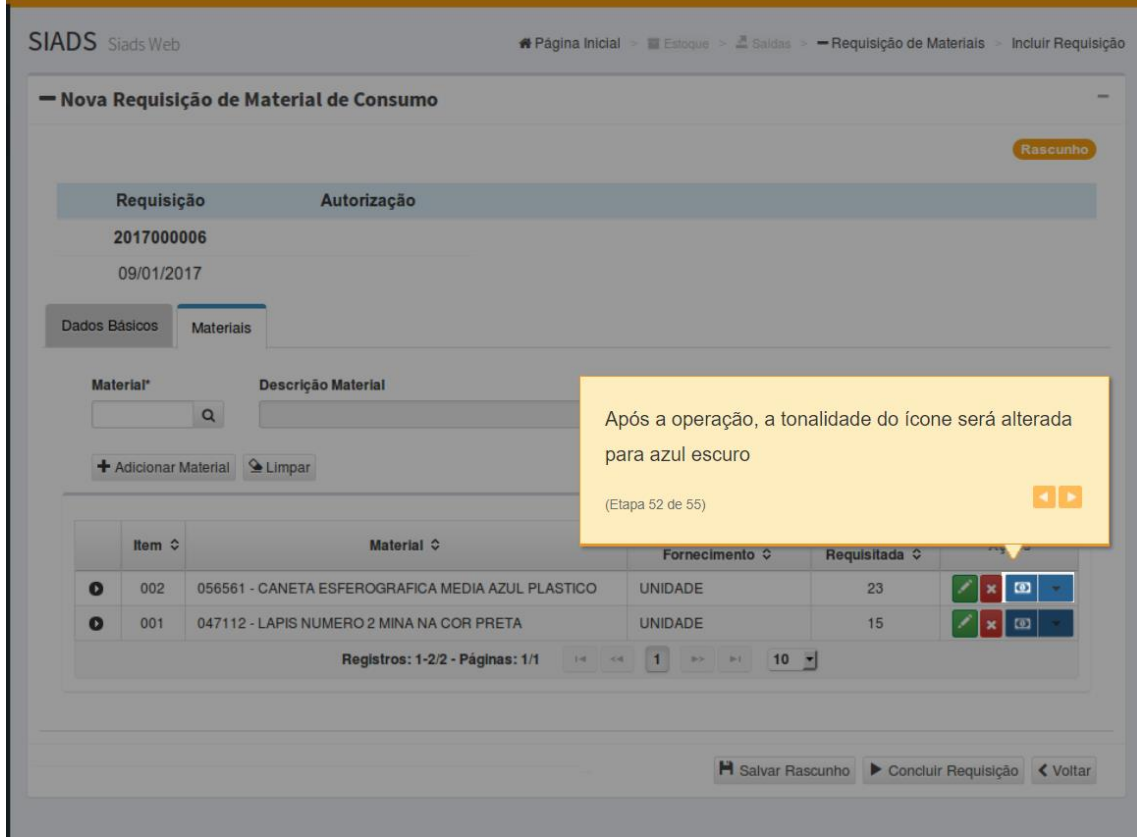

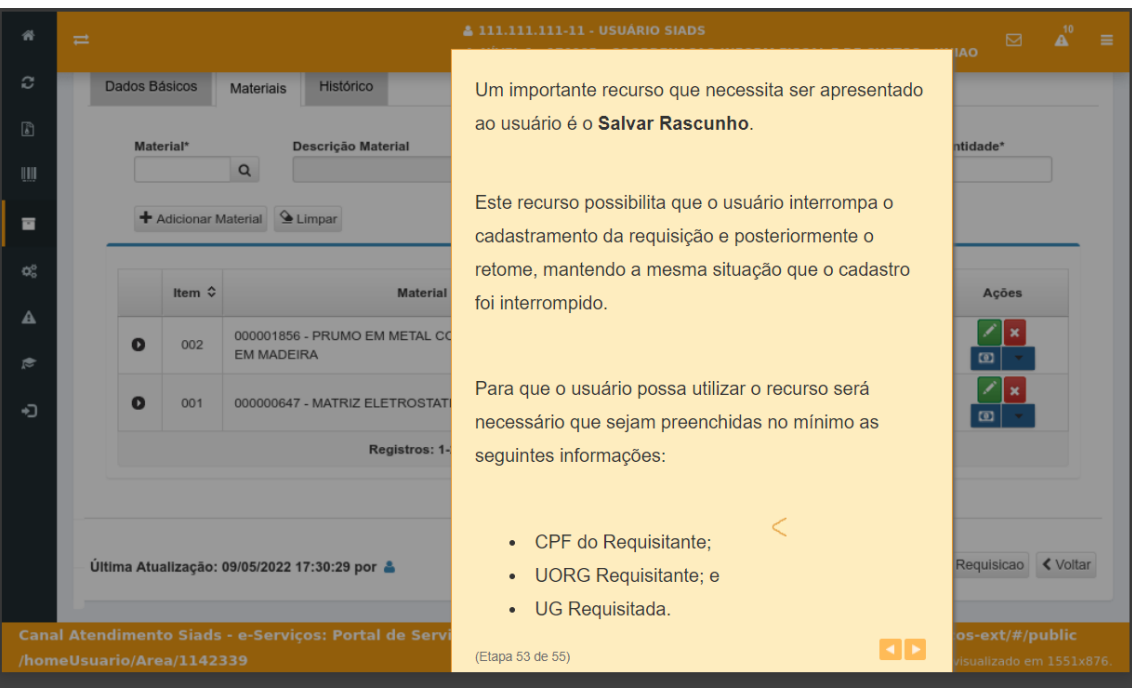

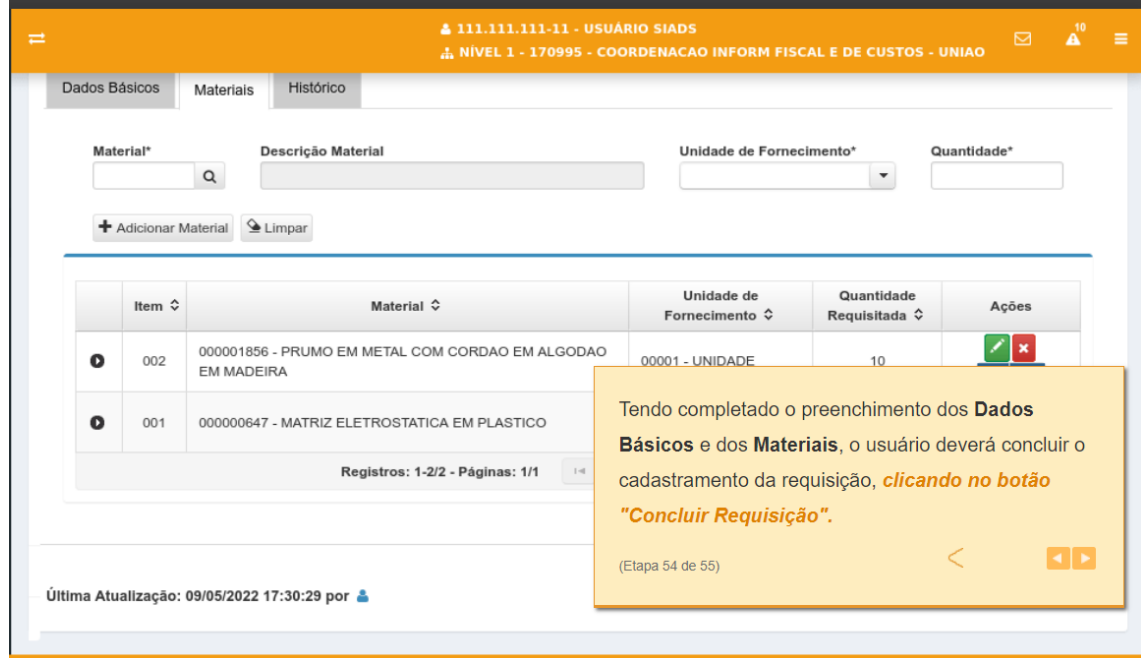

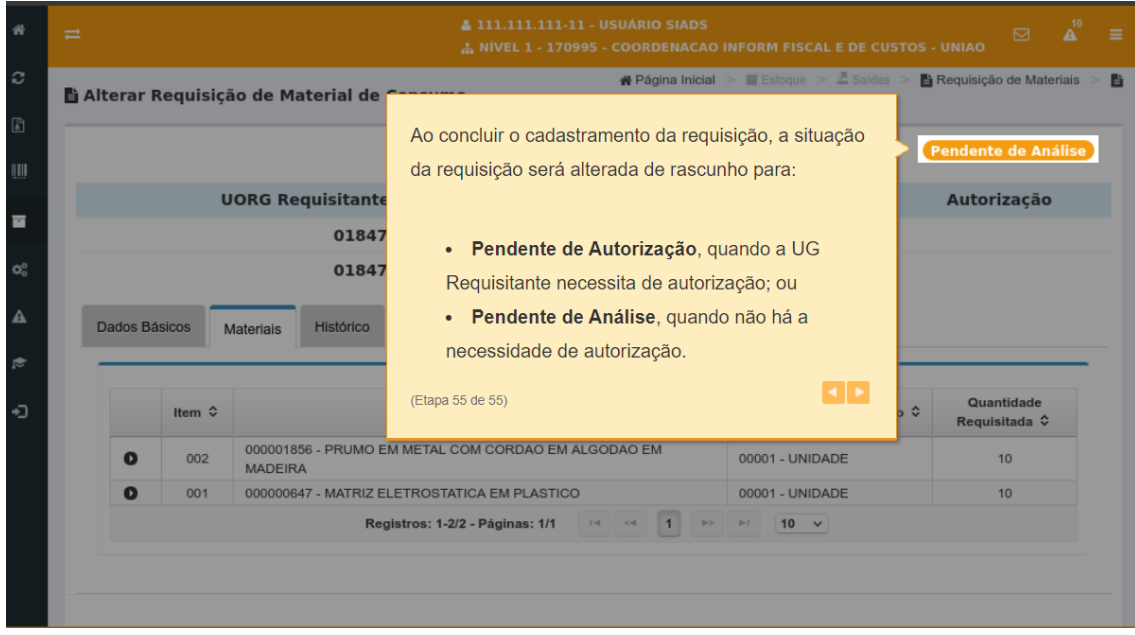